**BECKHOFF** New Automation Technology

# 手册 | ZH TE1510 TwinCAT 3 | CAM Design Tool

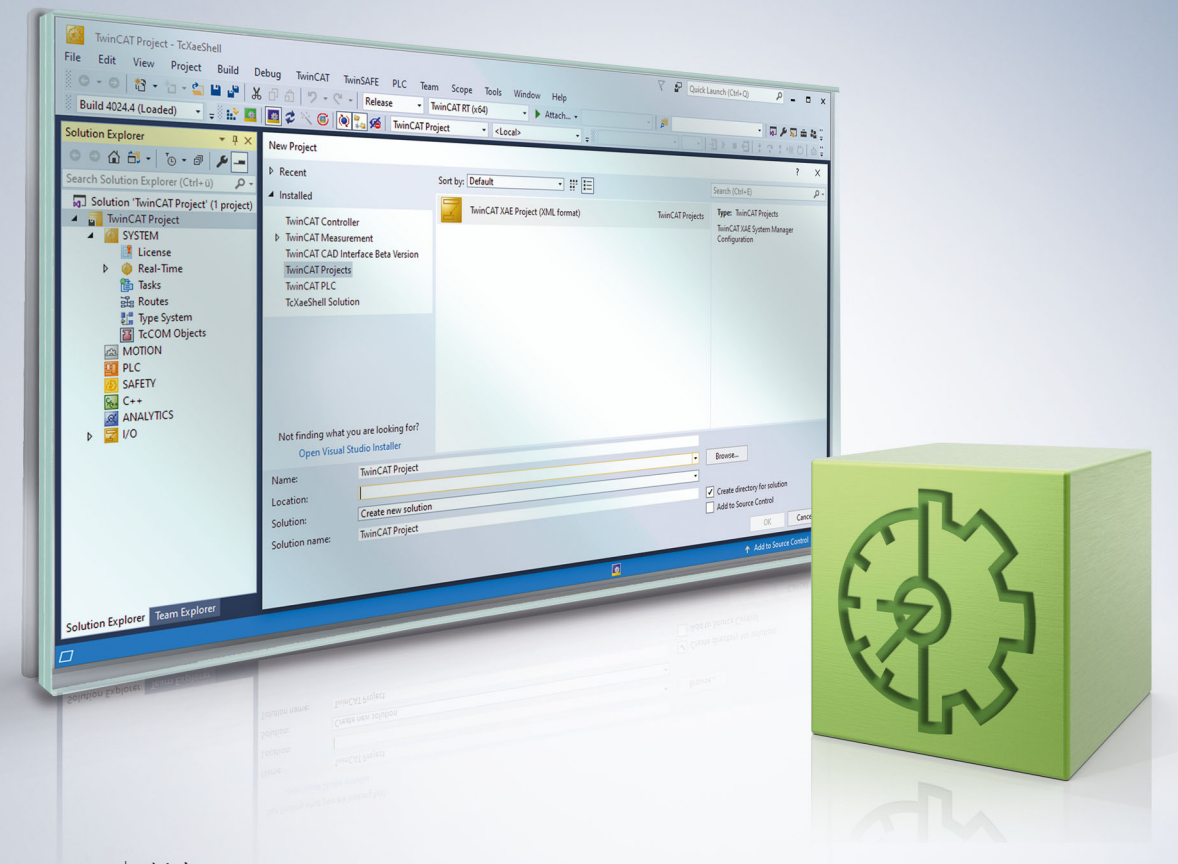

# 目录

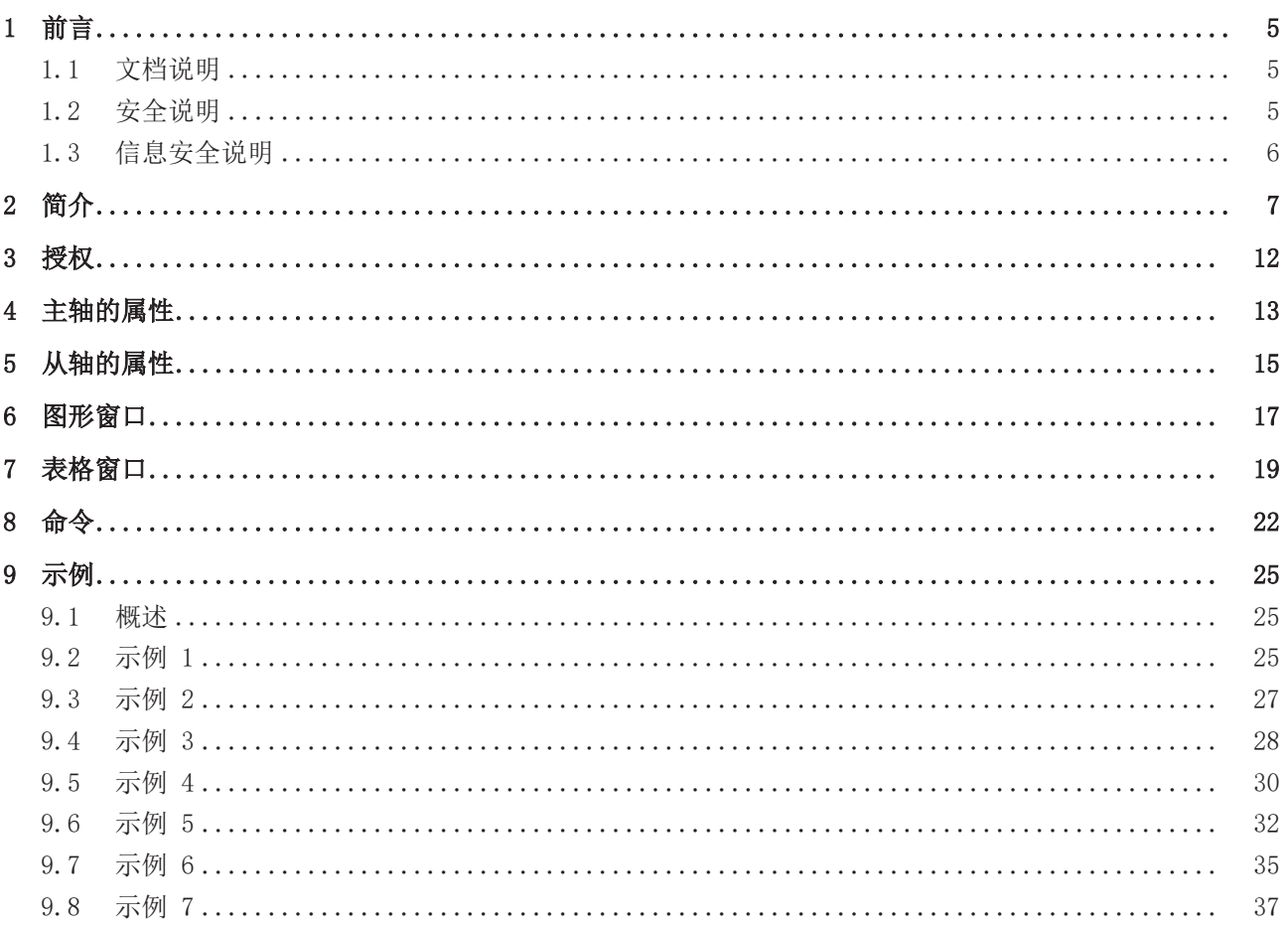

目录

# <span id="page-4-0"></span>1 前言

## <span id="page-4-1"></span>1.1 文档说明

本说明仅供熟悉适用国家标准的控制和自动化工程专家使用。 在安装和调试元器件时,必须遵循本文档及以下注意事项和说明。 技术人员应负责在每次安装和调试时使用已发布的文档。

负责人员必须确保所述产品的应用或使用符合所有安全要求,包括所有相关法律、法规、准则和标准。

### 免责声明

本文档经过精心准备。然而,所述产品正在不断开发中。 我们保留随时修改和更改本文档的权利,恕不另行通知。 不得依据本文档中的数据、图表和说明对已供货产品的修改提出赔偿。

### 商标

Beckhoff®、TwinCAT®、TwinCAT/BSD®、TC/BSD®、EtherCAT®、EtherCAT G®、EtherCAT G10®、EtherCAT P®、 Safety over EtherCAT®、TwinSAFE®、XFC®、XTS® 和 XPlanar® 均为倍福自动化有限公司的注册商标并由公司 授权使用。 本出版物中使用的其他名称可能是商标,第三方出于自身目的使用它们可能侵犯商标所有者的权利。

### 正在申请的专利

涵盖 EtherCAT 技术, 包括但不限于以下专利申请和专利:: EP1590927、EP1789857、EP1456722、EP2137893、DE102015105702 包括在其他各国家的相应专利申请或注册。

## Fther**CAT.**

EtherCAT® 是注册商标和专利技术,由德国倍福自动化有限公司授权使用

### 版权所有

© 德国倍福自动化有限公司 未经明确授权,禁止复制、分发、使用本文档及擅自将内容与他人交流。 违者将承担赔偿损失的责任。在专利授权、工具型号或设计方面保留所有权利。

## <span id="page-4-2"></span>1.2 安全说明

### 安全规范

请注意以下安全说明和阐述! 可在以下页面或安装、接线、调试等区域找到产品相关的安全说明。

### 责任免除

所有元器件在供货时都配有适合应用的特定硬件和软件配置。禁止未按文档所述修改硬件或软件配置,德国倍 福自动化有限公司不对此承担责任。

### 人员资格

本说明仅供熟悉适用国家标准的控制、自动化和驱动工程专家使用。

### 符号说明

在本文档中,下列符号随安全指示或说明一起使用。必须仔细阅读并严格遵守安全说明!

▲ 危险

## 严重受伤的风险!

未遵守带有此符号的安全说明将直接危及人员生命和健康。

警告

## 受伤的风险!

未遵守带有此符号的安全说明将危及人员生命和健康。

谨慎

## 人身伤害!

未遵守带有此符号的安全说明可能导致人员受伤。

注意

## 危害环境或损坏设备

未遵守带有此符号的安全说明可能危害环境或损坏设备。

## 提示或指示

此符号表示该信息有助于更好地理解。

## <span id="page-5-0"></span>1.3 信息安全说明

Beckhoff Automation GmbH & Co.KG (简称 Beckhoff) 的产品, 只要可以在线访问, 都配备了安全功能, 支 持工厂、系统、机器和网络的安全运行。尽管配备了安全功能,但为了保护相应的工厂、系统、机器和网络免 受网络威胁,必须建立、实施和不断更新整个操作安全概念。Beckhoff 所销售的产品只是整个安全概念的一 部分。客户有责任防止第三方未经授权访问其设备、系统、机器和网络。它们只有在采取了适当的保护措施的 情况下,方可与公司网络或互联网连接。

此外,还应遵守 Beckhoff 关于采取适当保护措施的建议。关于信息安全和工业安全的更多信息,请访问本公 司网站 [https://www.beckhoff.com/secguide。](https://www.beckhoff.com/secguide)

Beckhoff 的产品和解决方案持续进行改进。这也适用于安全功能。鉴于持续进行改进, Beckhoff 明确建议始 终保持产品的最新状态,并在产品更新可用后马上进行安装。使用过时的或不支持的产品版本可能会增加网络 威胁的风险。

如需了解 Beckhoff 产品信息安全的信息,请订阅 <https://www.beckhoff.com/secinfo>上的 RSS 源。

# <span id="page-6-0"></span>2 简介

凸轮编辑器用于设计凸轮运动。

凸轮编辑器是一种灵活的工具,可为用户提供最佳支持。用户负责选择参数。请仔细检查开始点和终止点是否 符合规范。图形显示选项支持速度、加速度和加加速度的显示 。

虽然选择范围很广,但是物理约束会对可能的运动造成限制。

CAM Design Tool 是 TwinCAT 的凸轮编辑器。它集成到基于 Visual Studio™ 的 XAE 工程环境中。在用户界 面中,可以在 System Manager (系统管理器)下找到它(参见图表)。

使用该工具设计的凸轮存储在相应的项目文件中。系统启动时,会自动将凸轮传输至 eXtended Automation Runtime (XAR)。

### eXtended Automation (XA) 架构

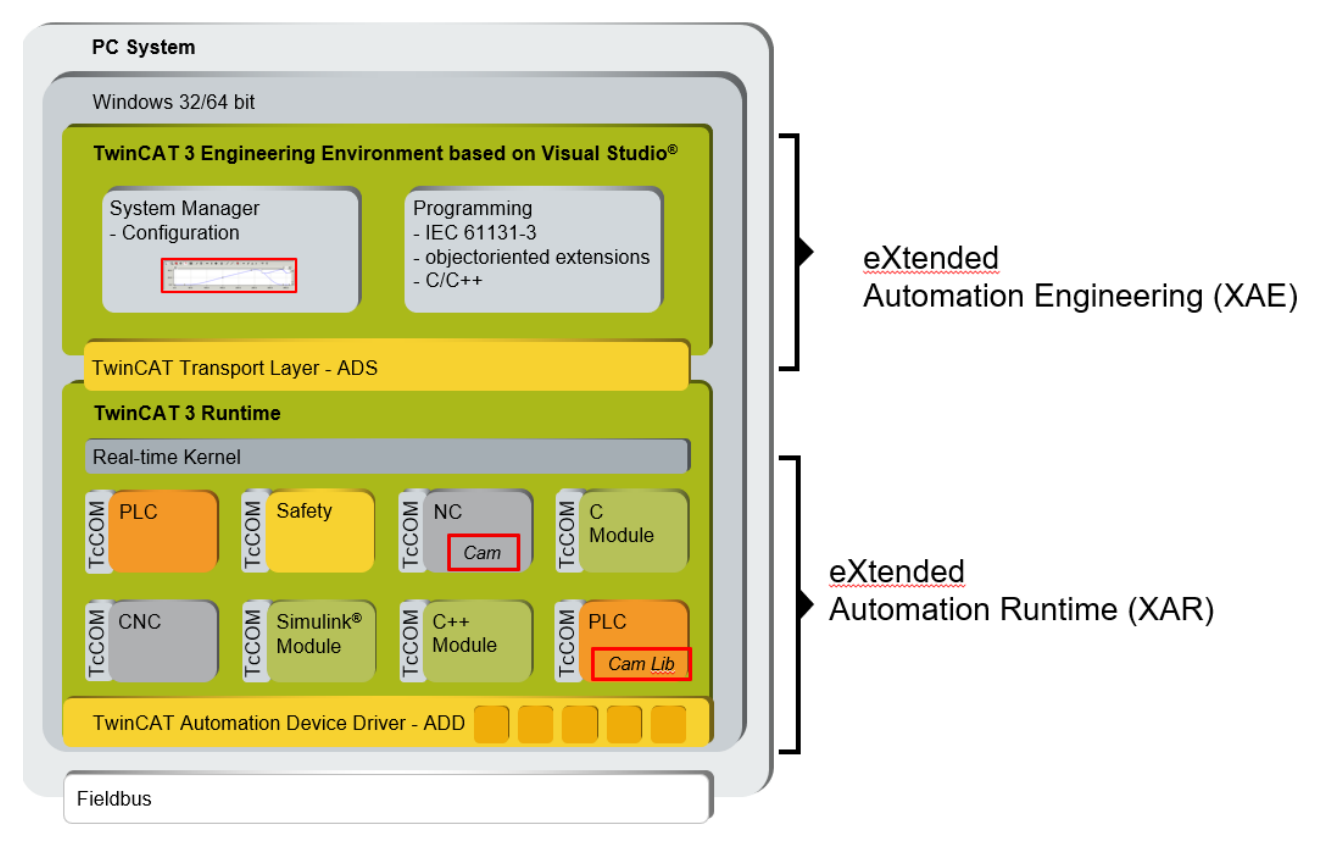

在 XAR 中, NC 包括耦合凸轮时所需使用的功能。PLC 可通过 TC-NC 凸轮系统库 (TF5050) 调用这些广泛的 功能。除了 PLC Open 的标准功能块外,该库还包含具有扩展功能的兼容功能块。以下概述说明了通过 CAM Design Tool 与 NC 和 PLC 的交互所提供的选项。

例如,还可以将 PLC 生成的凸轮(通过功能块加载到 NC 中)上传到 CAM Design Tool 中。

可通过 PLC 连接用户界面 (HMI)。

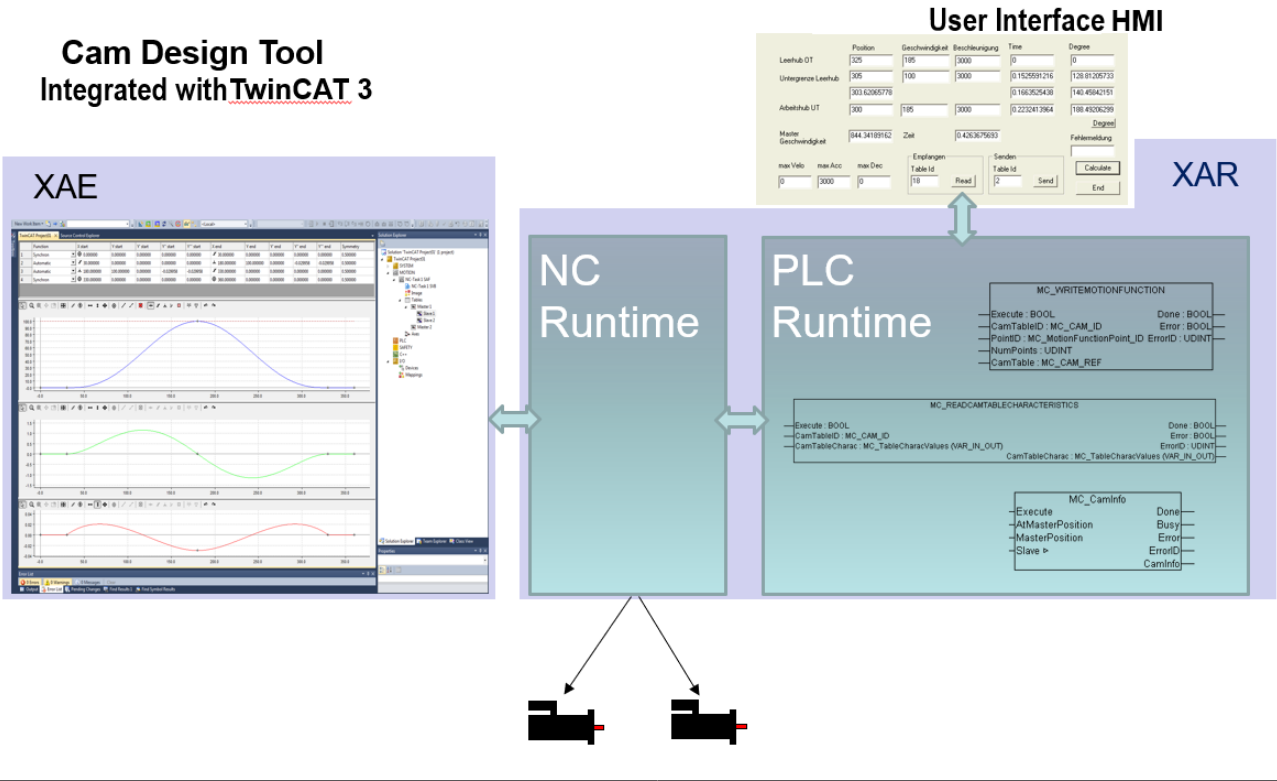

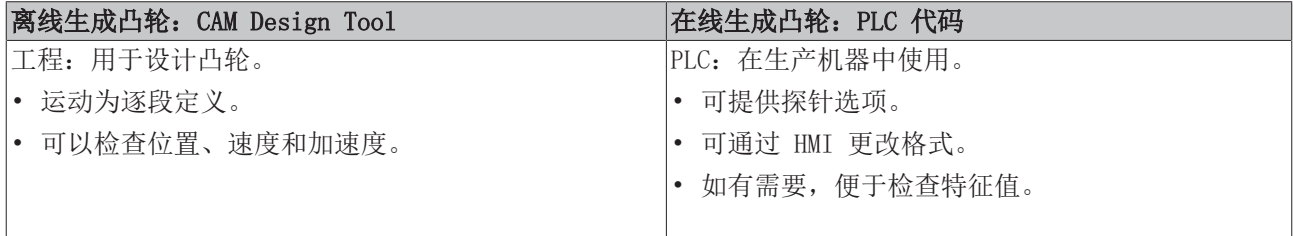

有关 TF5050 PLC 库的信息,请参见[此处。](https://infosys.beckhoff.de/index.php?content=../content/1031/tf5050_tc3_nc_camming/index.html&id=)

### PLC open 运动控制

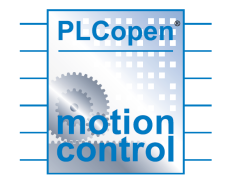

PLC 库中列出的功能块基于:

### 技术规范

- PLCopen 技术委员会 2 工作组
- 运动控制功能块

### 创建项目

访问 TE1510 CAM Design Too1 的全部功能需要授权, 请参见 [授权 \[](#page-11-0)▶ [12\]。](#page-11-0)

可在 MOTION (运动) > Tables (表格)项下的 Twin CAT 项目中找到集成在 TwinCAT 3 中的凸轮编辑器。

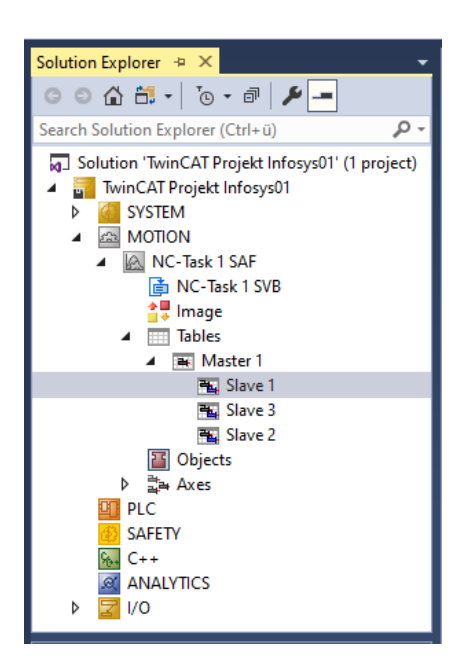

在这里,可以点击鼠标右键,插入更多的主轴,并在其下方插入相应的从轴。

点击结构树中的 Master ([主轴](#page-12-0)), 打开 Property (属性)页面。在这些页面上, 不仅可以设置主轴  $[p_13]$  $[p_13]$ 的属性,还可以设置相关从轴 $[p_15]$  $[p_15]$ 的属性。

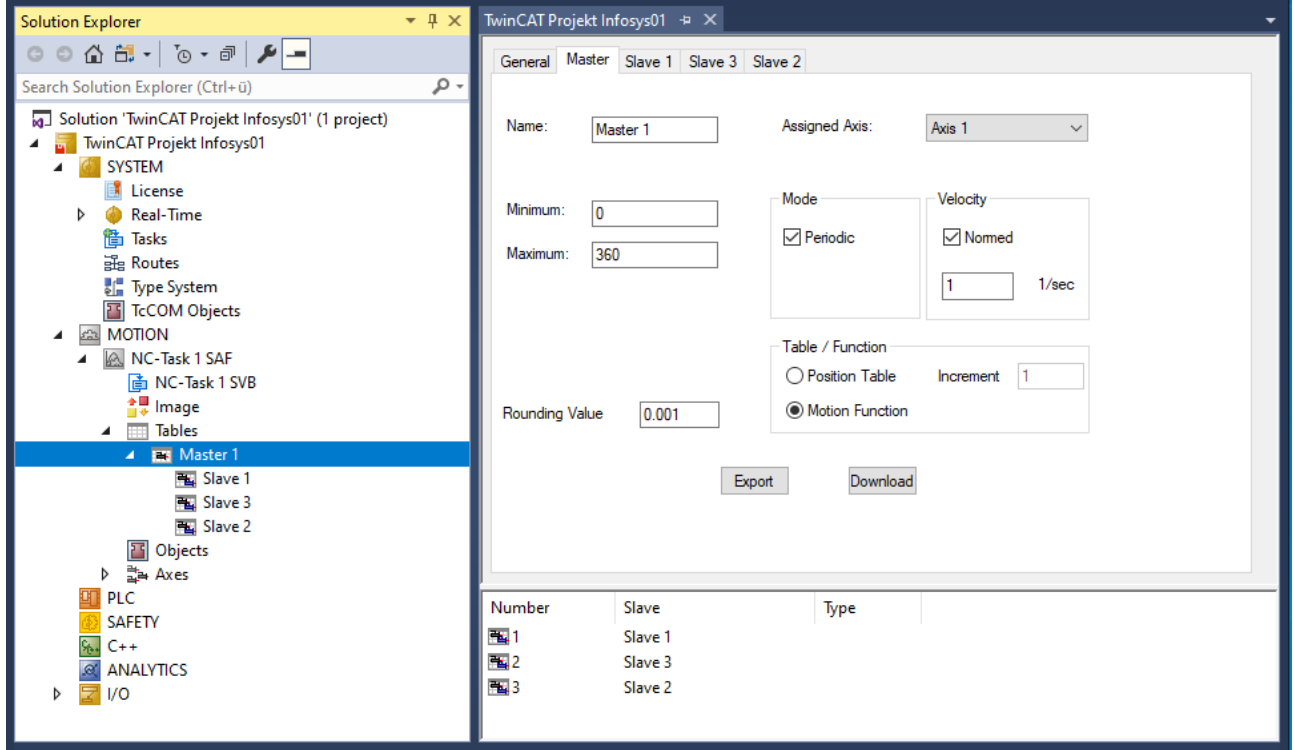

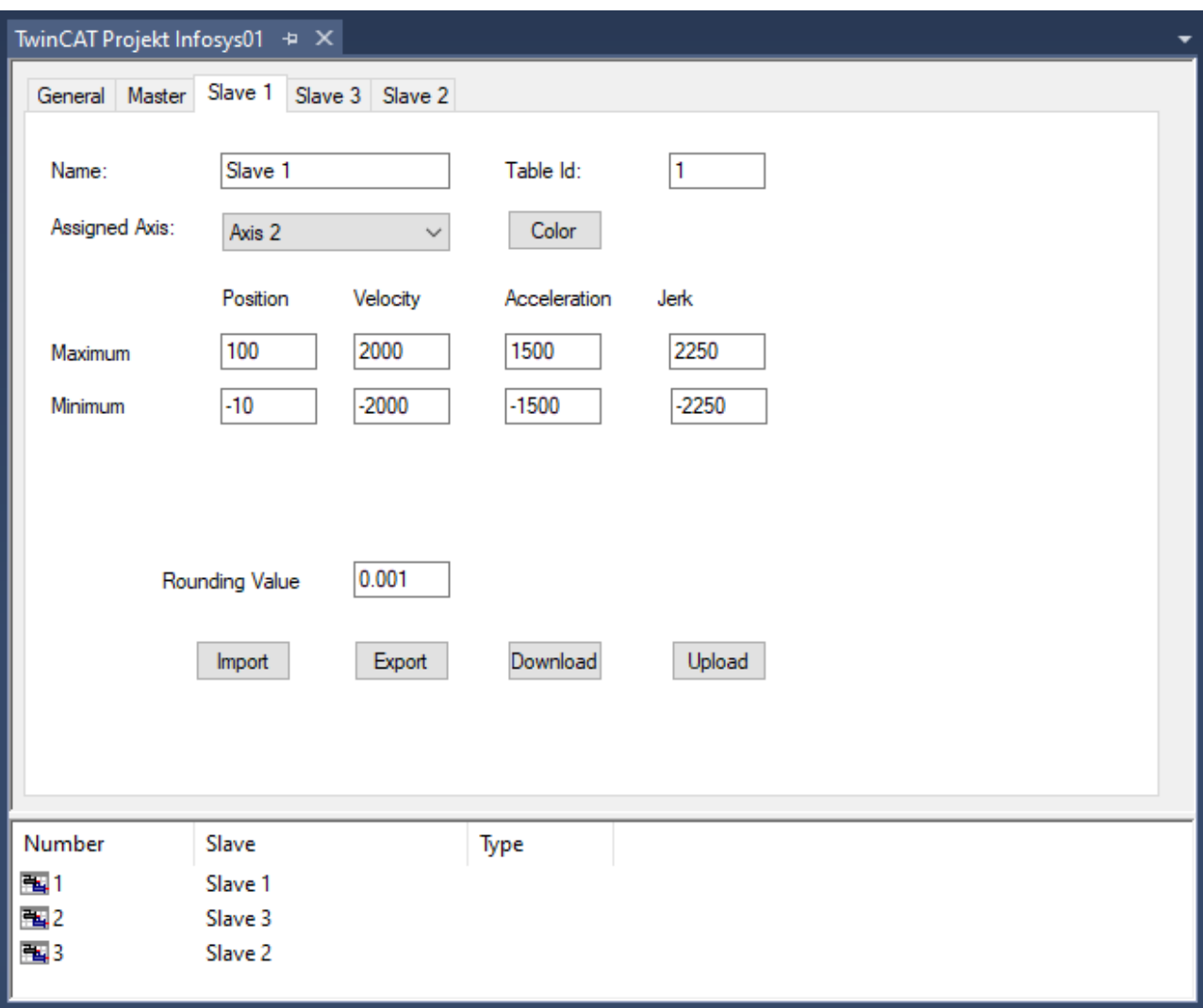

设计凸轮的通用程序以 VDI 准则 2143 为基础。运动的粗略设计——运动计划——定义了运动区间的开始点 和终止点。但是,凸轮编辑器并不区分运动草图和包含详细运动描述的运动图。

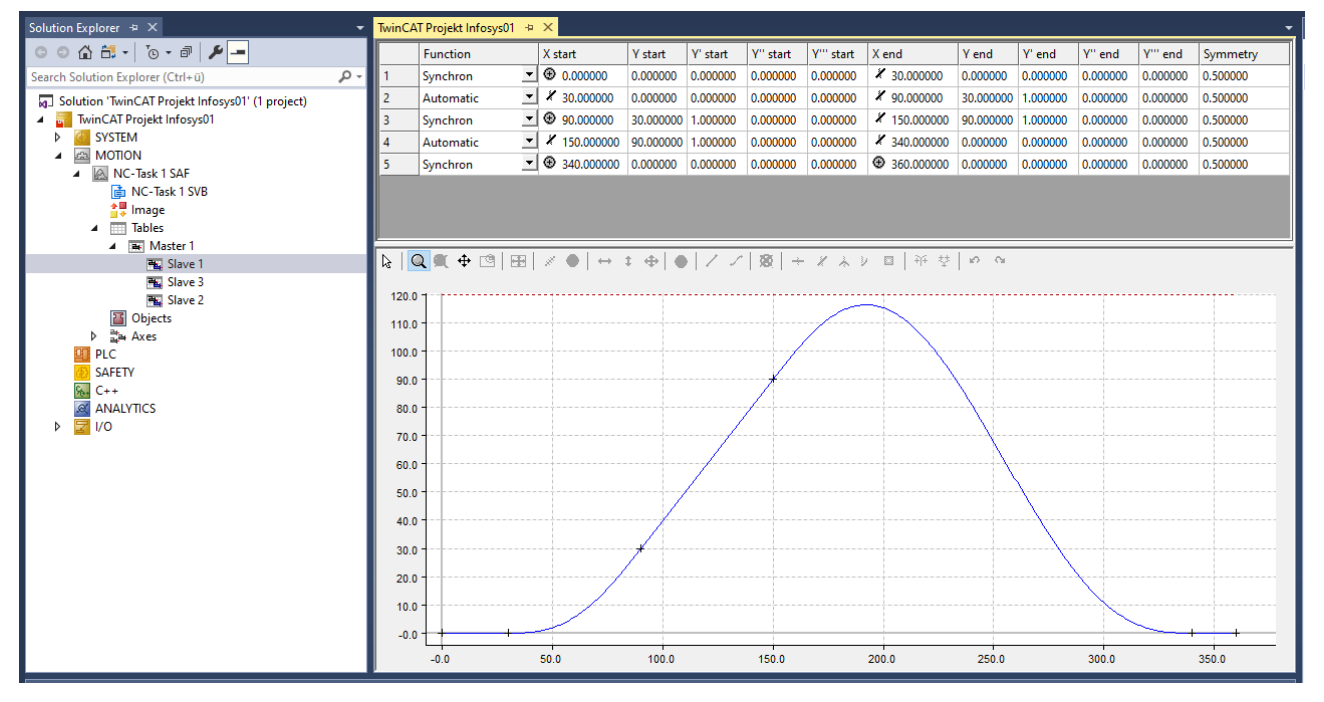

凸轮编辑器的用户界面大部分为图形。在图形窗口中完成多个点的交互式图形输入之后,点的坐标会显示在上 方的表格窗口中。

只能在图形中插入新点,且只能通过图形删除现有的点。在表格窗口中,还可以对点的属性——坐标值或其导 数——进行交互式操控。

图形区域可显示以下参数:

- 位置,
- 速度,
- 加速度,
- 加加速度。

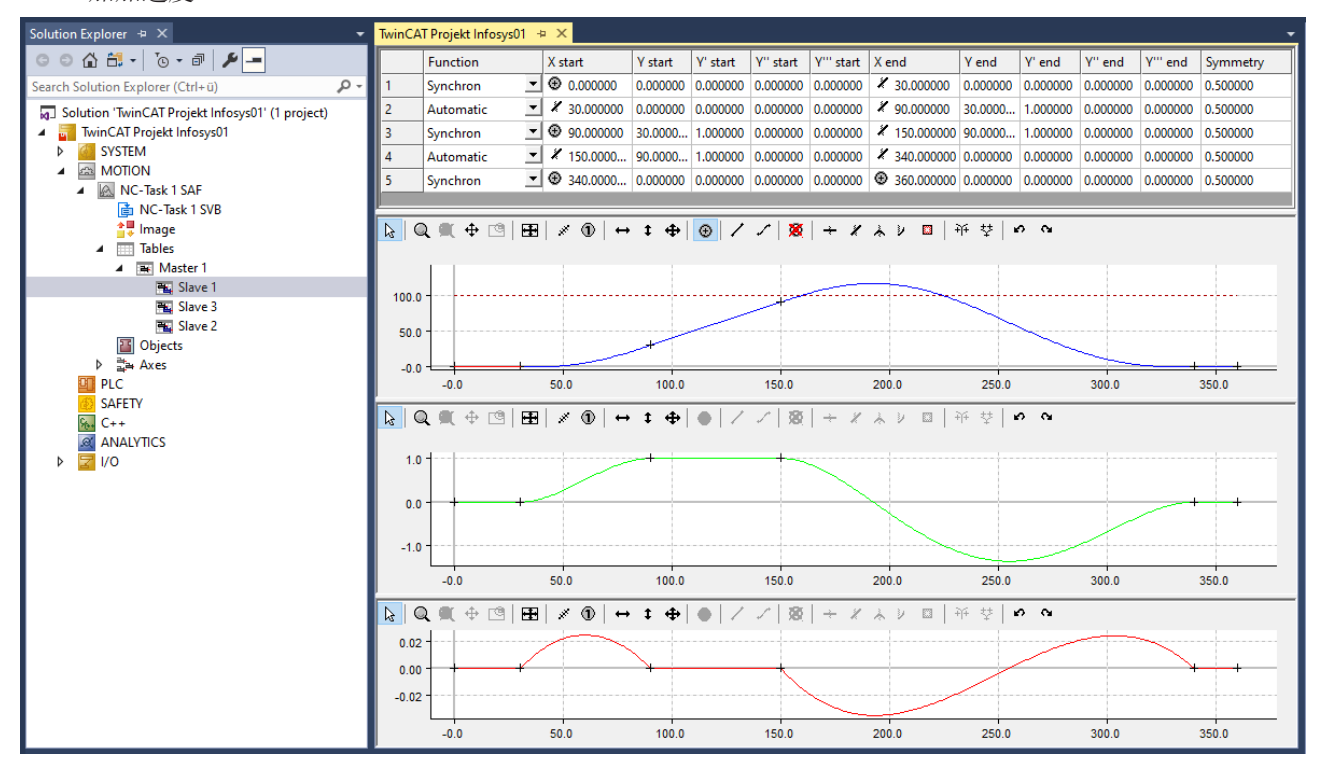

### 更改显示

- ü 将鼠标指针置于图形窗口中。
- 1. 点击鼠标右键。
- 2. 在菜单窗口中选择所需视图。

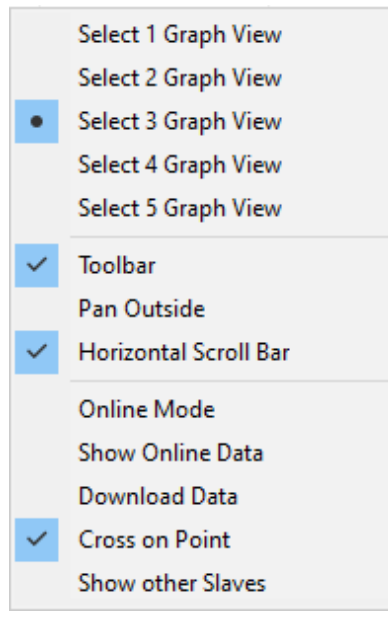

ð 例如,为每个导数创建一个单独的[图形窗口 \[](#page-16-0)[}](#page-16-0) [17\]。](#page-16-0)

# <span id="page-11-0"></span>3 授权

CAM Design Tool 的功能包含在 TwinCAT 的 XAE 中,这意味着无需下载额外的软件模块。在项目文件中保存 凸轮需要授权。请参见"[TwinCAT 3 标准授权的订购和激活"](https://infosys.beckhoff.com/content/1033/tc3_licensing/2346413835.html?id=3531055781830909141)。

一旦在项目中创建了凸轮,便无法进行更改,但它仍保留在项目中。只有设计或修改凸轮的工作站需要授权。

如果工作站没有可用授权,首次创建新凸轮时将显示一条信息,要求用户必须确认:

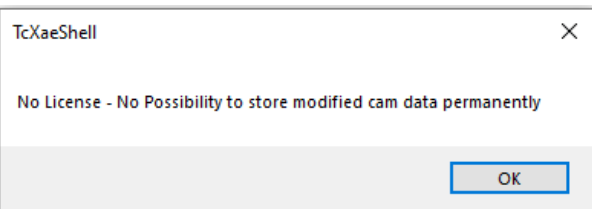

所需授权:

### TE1510 CAM Design Tool

该授权是工程授权,必须在工程系统上激活。若是出于测试目的,可以在无授权的情况下使用演示模式模拟。

### 演示版本的限制

在无授权情况下生成的凸轮可以加载至 XAR。不过,在保存项目时,会忽略这些凸轮。

## <span id="page-12-0"></span>4 主轴的属性

在主轴属性页面,可以设置主轴位置的最小值和最大值。

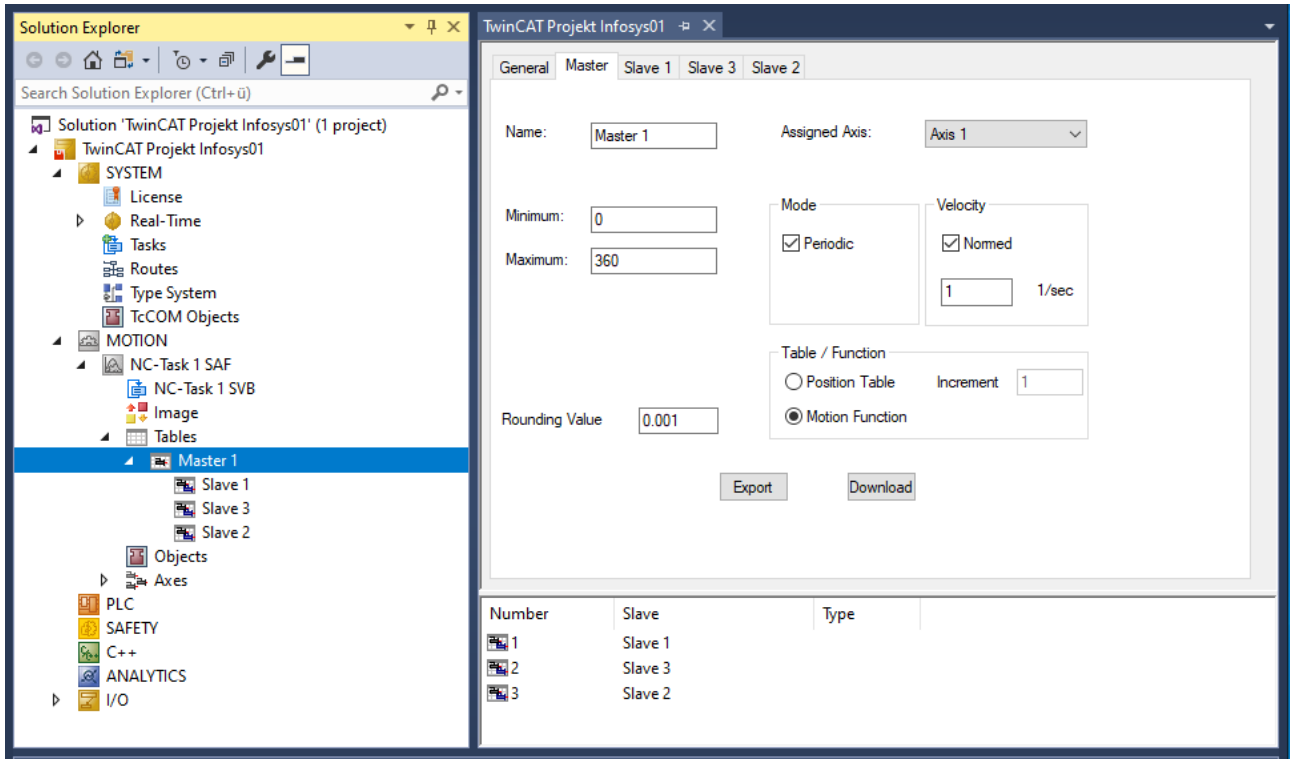

### 速度

可勾选 Normed (标准)复选框,在标准化显示和物理显示之间进行选择,后者可显示根据时间变化的从轴 速度、加速度和加加速度。标准化显示将这些显示与主轴位置相对应。

### 模式

在物理表示法中,需要提供主轴的速度。首先要区分**线性轴和旋转轴**(数值以角度为单位)。线性轴和旋转轴 的选择决定了将数据传输到数控 (NC) 的表格类型(线性或循环)。

对于**旋转主轴**, 如果从轴的起始和结束位置与主轴的最小值和最大值位置相对应, 那么结束时的一阶和二阶 导数将设置为等于运动循环开始时的相应数值。

### 表格/函数

位置表函数用于选择表格值(主轴值、从轴值)与主轴值(增量)之间定义距离的表格。

增量函数定义了将表格输出到文件的主轴位置增量。如果要生成等距表,总长度(实际最大值减去最小值)应 能被增量整除。配置激活后,会自动生成用于创建使用此增量的表格并将其传输至 NC 的信息。

运动函数可用于将完整的从轴信息传输至 NC。这意味着,只有各分段的边缘点和相应的信息(如运动规律) 会被加载到 NC 中。然后,NC 会在运行时期间针对当前主轴位置计算对应的从轴值(位置、速度和加速 度)。过去因表格数据离散化而产生的问题基本上已不复存在。

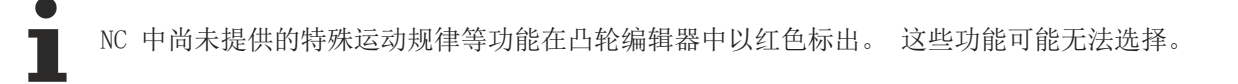

舍入值用给定值四舍五入图形输入中的主轴位置。

## 导入从轴

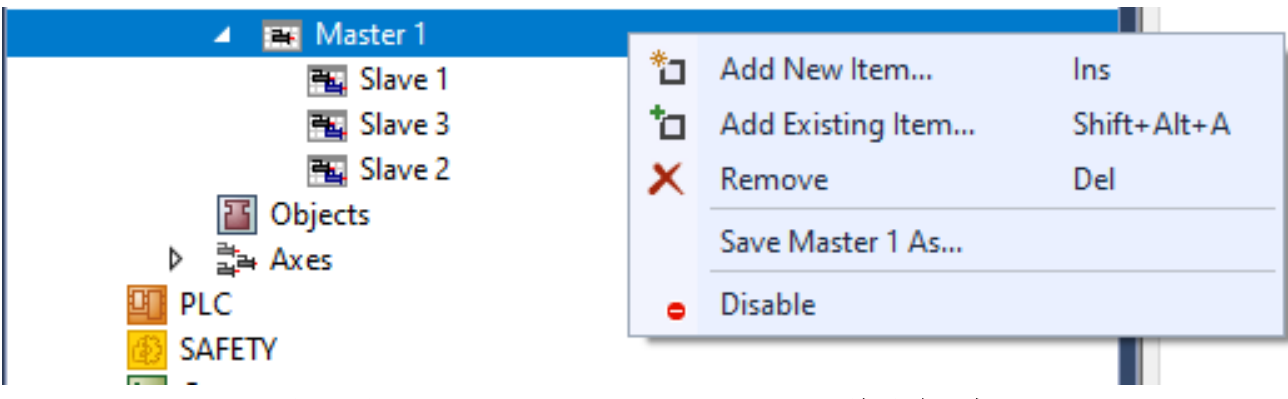

• 右键点击树状视图中的主轴, 然后选择 Add existing element (添加现有元素)。

保存和导出从轴

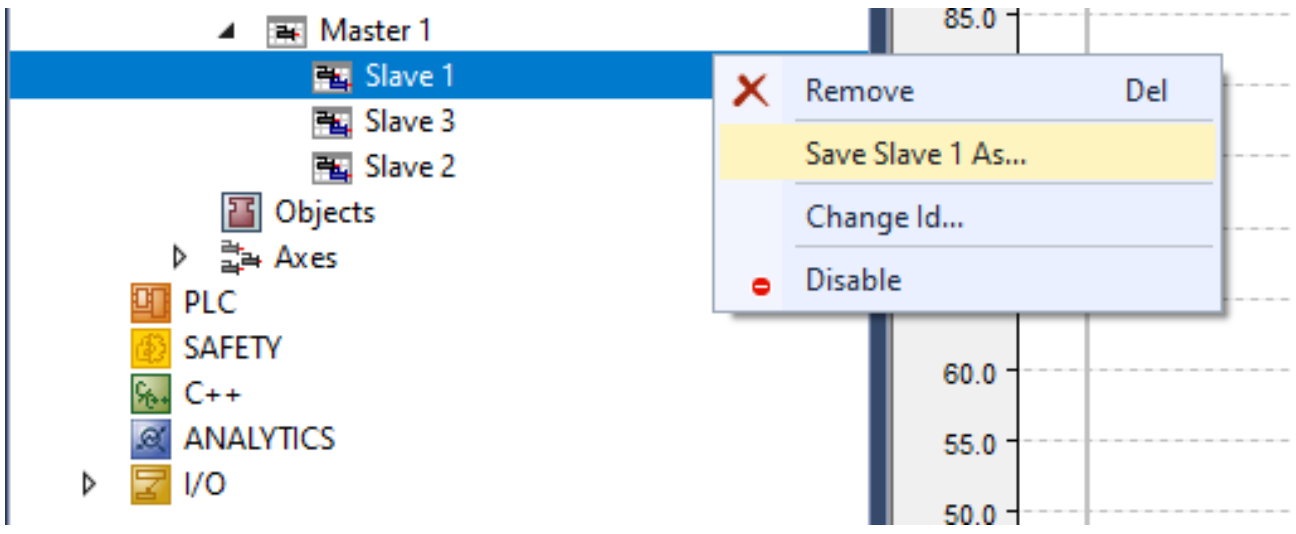

1. 右键点击树状视图中的从轴, 然后选择 Save slave 1 as (将从轴 1 另存为)。

2. 将文件另存为导出文件 (\*.xti)。

ð 可通过 Master(主轴)项下的树状视图导入数据。

# <span id="page-14-0"></span>5 从轴的属性

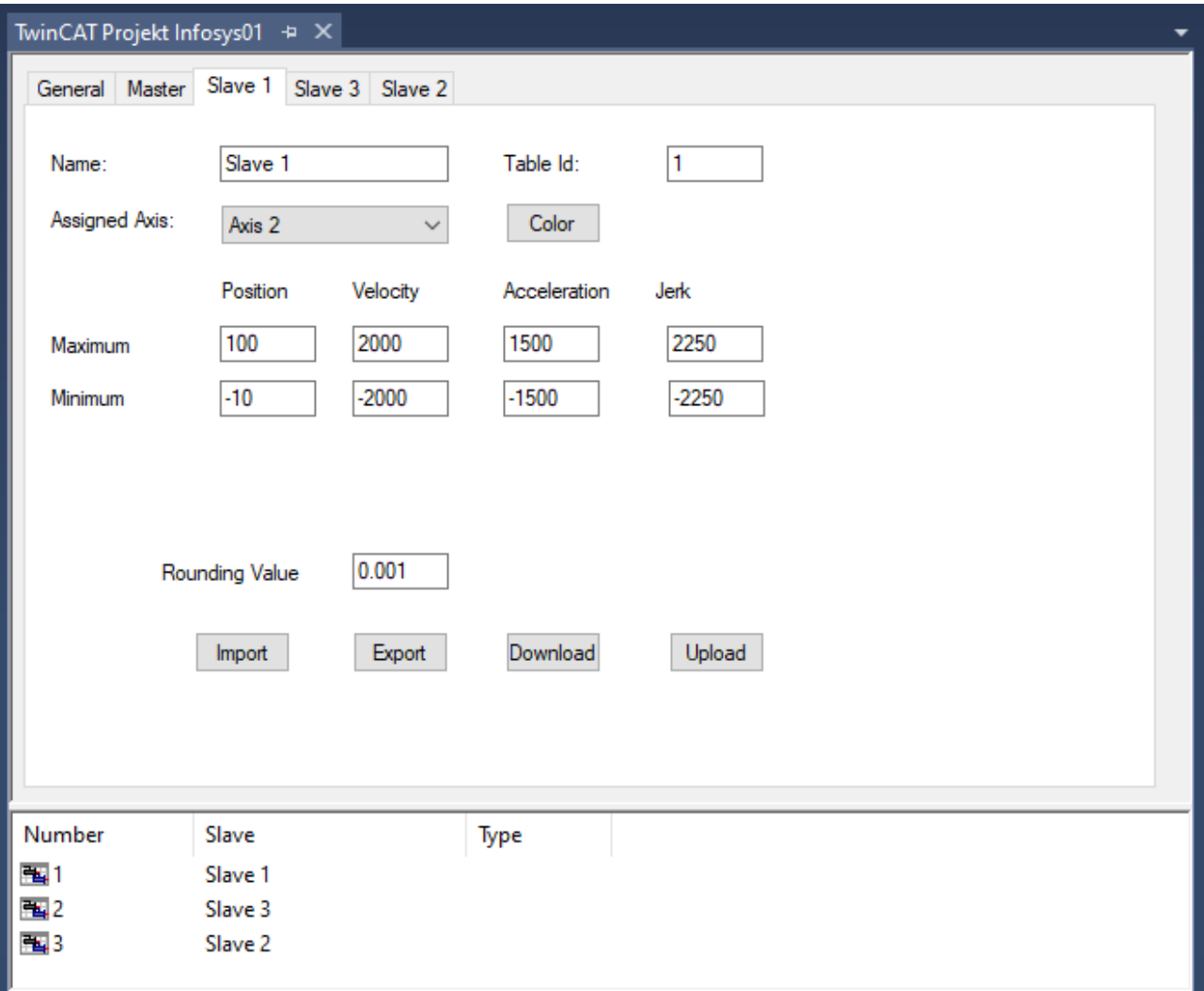

## 从轴属性页面的设置

- 最大值和最小值位置,
- 速度,
- 加速度,
- 加加速度。

这些值可用作首次显示图形窗口时的初始值 。

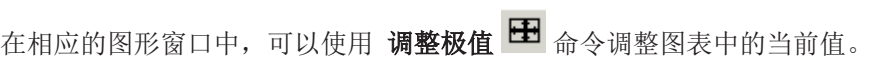

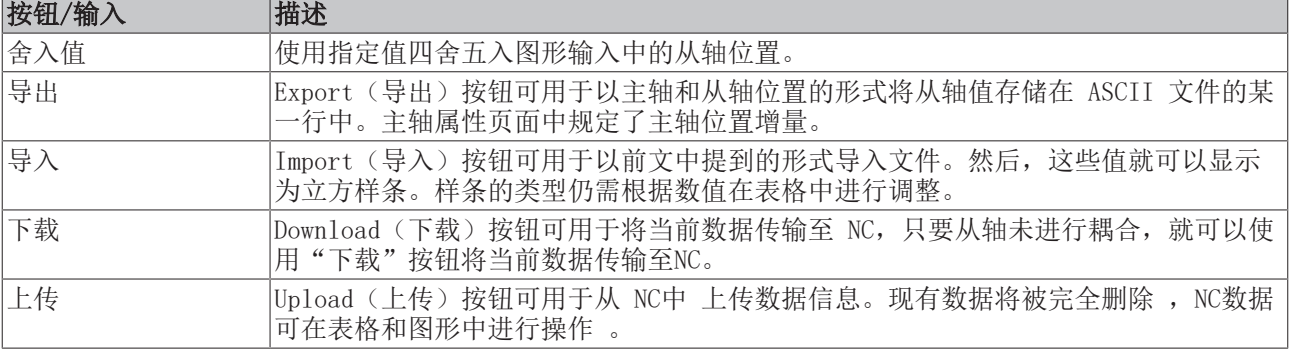

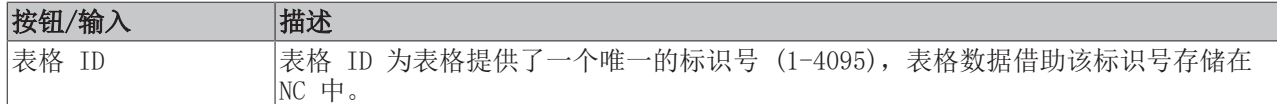

 $\bullet$ 

上传循环数据时,主轴的周期长度少须与加载数据的周期长度一致。可将主轴设置为线性(非循 环),以便直接检查数据。

### 表格 ID

右键点击树状视图中的从轴并选择 Change ID (更改 ID) 命令, 即可更改表格 ID。

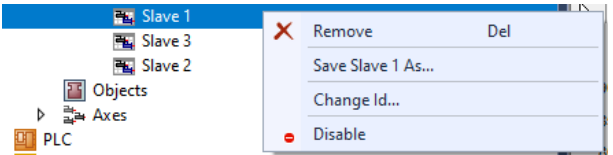

Save Slave... (保存从轴 ……)选项可用于将运动图表数据保存至导出文件 (\*. xti)中 。可在 master(主 轴)项下再次导入这些数据。

# <span id="page-16-0"></span>6 图形窗口

从轴的位置和导数分别在不同的图形窗口中显示。

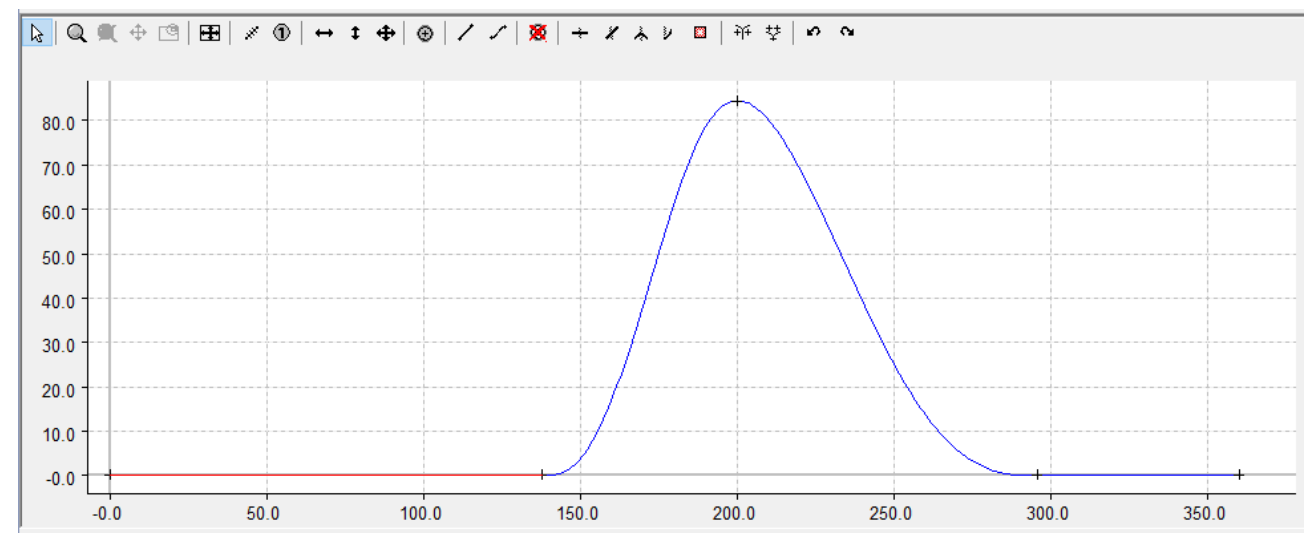

## 工具栏

图形窗口的工具栏包含仅与图表相关的按钮:

 $\frac{1}{2}$ 

以及适用于凸轮编辑器的特殊命令:

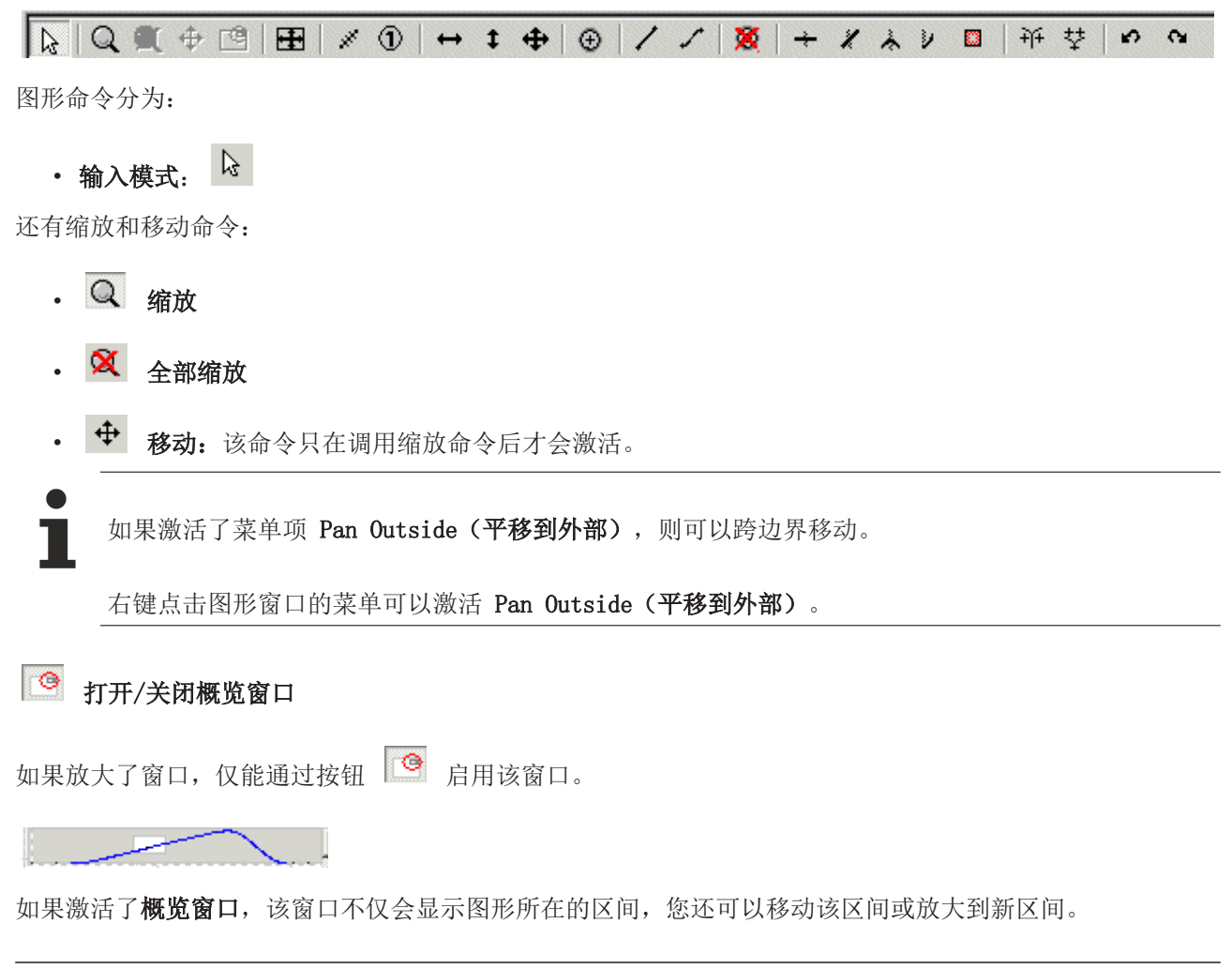

通过水平和垂直滚动条,可以移动图形区间。水平滚动条同时适用于所有图形窗口。

如果使用带有滚轮的鼠标,则可以使用滚轮进行缩放。

### 显示/隐藏工具栏

右键点击(在图形窗口中)以下菜单可以显示或隐藏包含命令的工具栏:

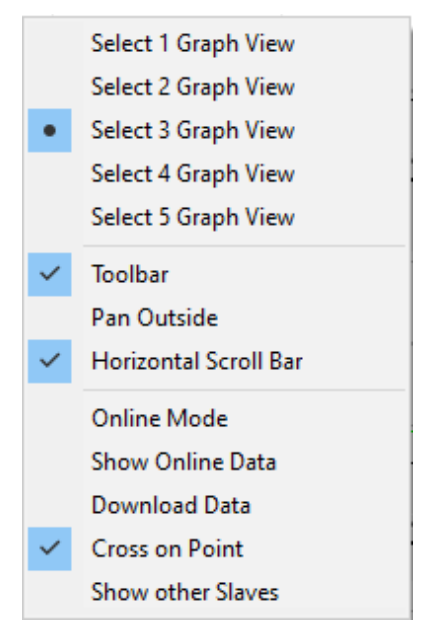

如果启用了 Horizontal scrollbar (水平滚动条)选项,该窗口就会有一个水平滚动条。所有水平滚动条均 会同步。

Cross on Point (点上十字)选项可使运动区间的开始点和终止点标示十字。

Show online data (显示在线数据)选项可将 NC 中的当前表格数据和相应的表格 ID 显示为立方样条。目 前,这样可能会导致显示失真,因为线性表格显示为自然样条(边缘处的二阶导数等于零)。数据以相同的颜 色显示,但颜色更深一些。

一旦开启在线模式, ADS 就会自动传输数据。开启和关闭该模式可读取当前的数据。

配置激活后,会自动生成用于创建表格并将其传输至 NC 的信息。

使用 Download data (下载数据)可将数据传输至 NC。这种情况需遵循限制条件, 即: 从轴不耦合函数 ([从轴的属性 \[](#page-14-0)[}](#page-14-0) [15\]\)](#page-14-0)。换句话说,只传输数据。

## <span id="page-18-0"></span>7 表格窗口

运动区间的值显示在表格窗口中:

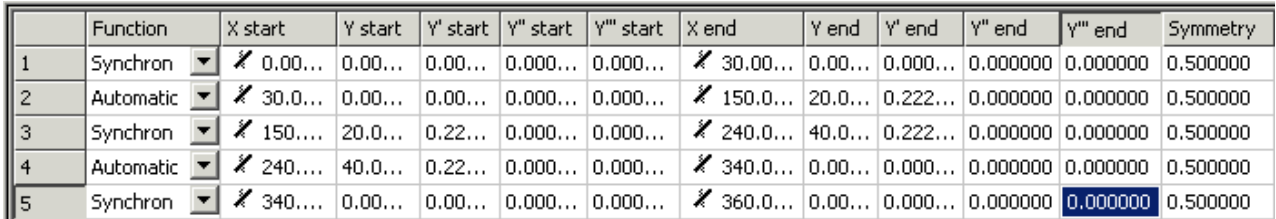

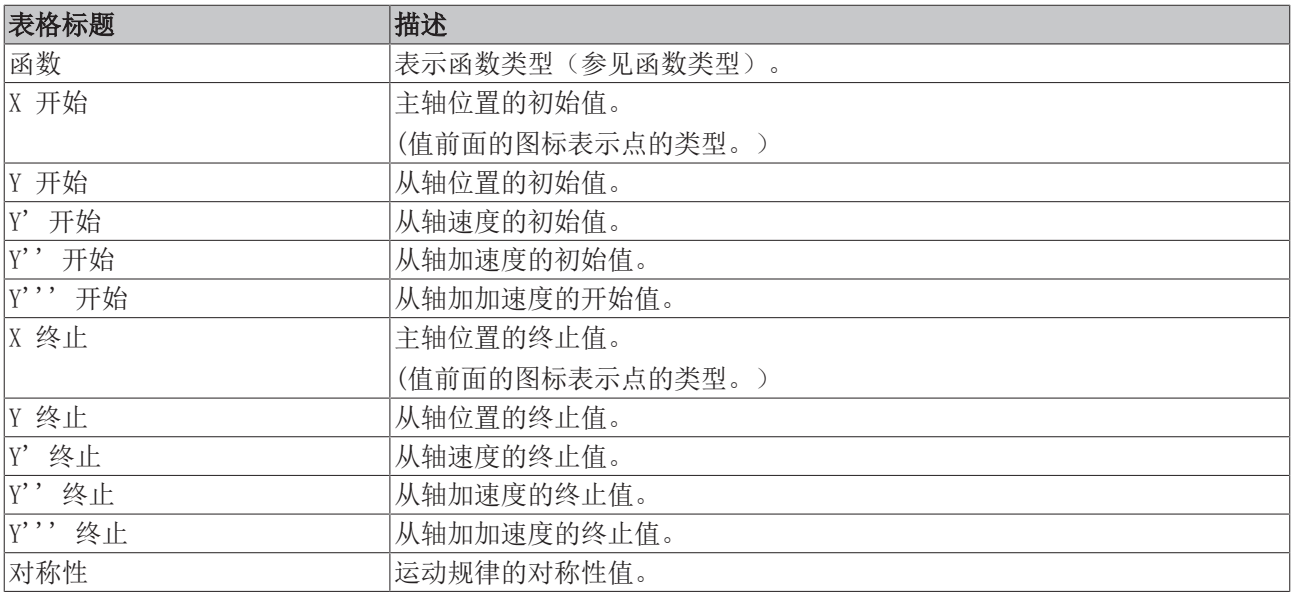

可以使用键盘更改这些值。

函数类型的选择或点的边界条件所带来的限制都会被考虑在内。

由于运动区间通常是连续的(滑动点除外),因此区间终端的终止点及其导数等于下一个运动区间开始处的相 应值。

因此,通常应该始终操控初始值。

此外,如果在已完成的运动图中发现任何差异,请检查开始点和终止点是否匹配。

如果表格中的某些值无法更改,则应重新考虑各点的边界条件,并在必要时进行更改。 边界条件根据函数类型限制各区间内的函数范围。

只能针对以下类型更改函数的对称性:

- Polynomial3,
- Polynomial5,
- Polynomial8,
- Sineline,
- ModSineline,
- Bestehorn,
- AccTrapezoid。

通常, 曲线拐点(加速度 = 0) 在 50% = 0.5 处。

不仅可以在表格中修改该值,也可以在图表中进行修改(参见 [示例 6 \[](#page-34-0)[}](#page-34-0) [35\]\)](#page-34-0)。

## 函数类型

除了可以通过图形上的命令更改的标准类型(同步/自动)之外,还可以在组合框中修改函数类型。 第一次点 击组合框或第一栏中的字段时,位置窗口中会临时显示一个矩形,开始点和终止点位于其角上 。 一旦轻击表 格窗口中的另一个字段,就会显示该字段的矩形,或者不显示矩形。

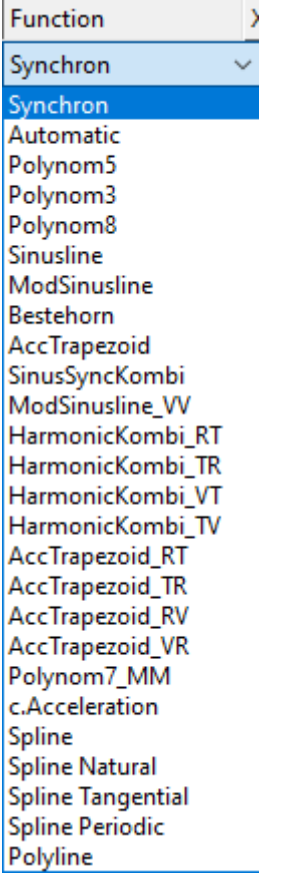

其类型与 VDI 准则 2143 中的类型一致。此外,还添加了边界条件为自然、切向和周期的立方样条。

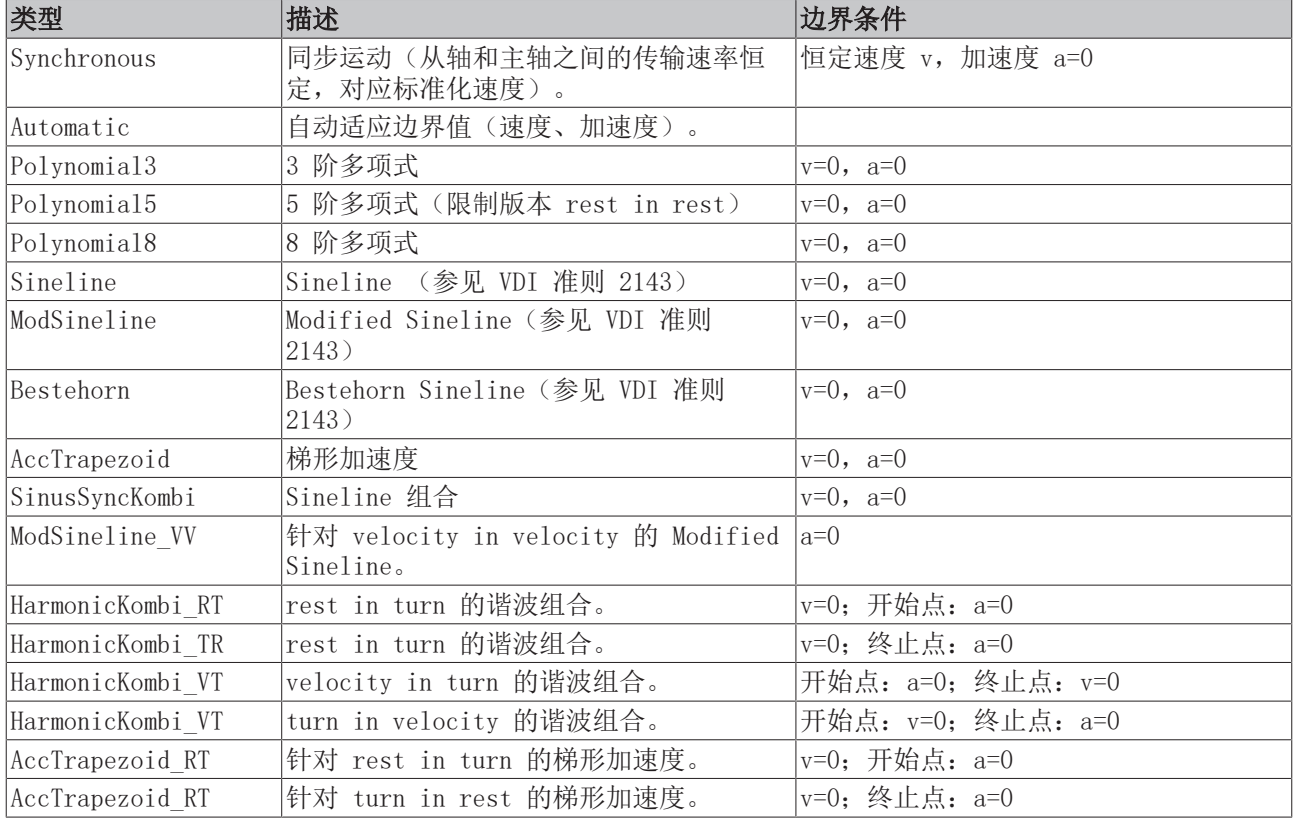

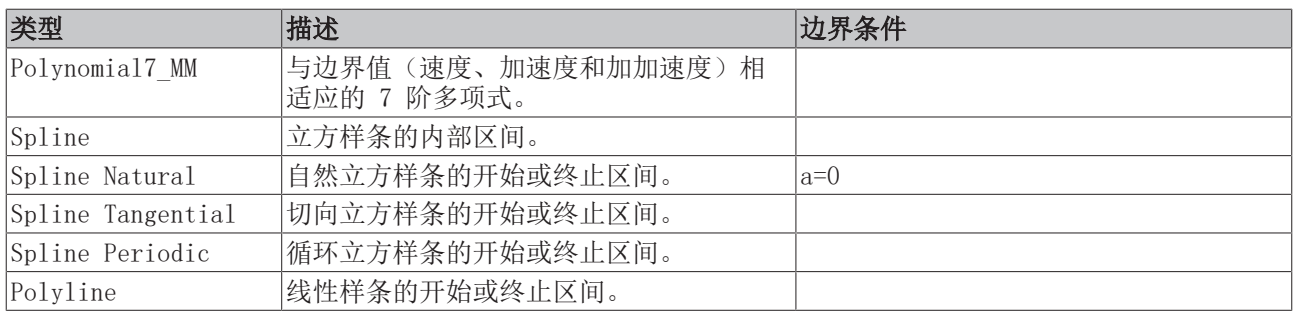

改变第一点的样条类型意味着改变整个样条类型,包括终止点的样条类型。

如果选择 Spline Tangential 样条类型, 则应修改边界条件(开始点和终止点的一阶导数)。

在有边界条件的运动规律中, R 代表静止, V 代表速度, T 代表转向, M 代表运动。

# <span id="page-21-0"></span>8 命令

## 工具栏

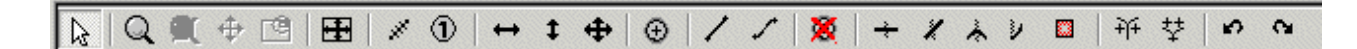

可以通过相应图形窗口的工具栏调用凸轮编辑器的命令,但只有在图形命令 的输入模

式 & 启用时才能调用。

命令只适用于相应的窗口。

## 田 适应极值

窗口的坐标会根据运动的极值进行调整。

#### $\mathcal{S}^{\mathcal{C}}$ 测量距离

窗口右上角显示 从鼠标左键第一次点击的点到当前点的水平和垂直距离(请按住鼠标按钮)。

#### $\circledcirc$ 当前位置

窗口的右上角会显示当前鼠标左键点击点的绝对水平和垂直位置(请按住鼠标按钮)。

## ← 水平移位

此命令可用于水平移动选中点。

在同步函数的速度窗口中:在位置窗口中沿直线移位。 通过这种方式可以临时移动图形区域的左侧边缘,以便更容易读取刻度。

#### $\ddagger$ 垂直移位

此命令可用于垂直移动选中点。 在同步函数的速度窗口中:将位置窗口中的位置调整为速度。 在自动功能的加速度窗口中:调整加速度。

## 移位

此命令可用于移动选中点。

## <span id="page-21-1"></span>以下命令仅适用于位置的图形窗口:

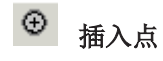

此命令可用于在光标位置插入一个点。

## 同步功能

通过同步函数传递所选区间。

#### $\mathscr{S}$ 自动功能

自动为选定区间选择一个最佳函数, 包括调整边界值。

#### 8. 删除点

选定点和相应的区间会被删除。

## 以下四项定义了点的具体边界条件:

点类型显示在该点之前的表格窗口中。这种限制可能意味着一个区间的结束值与下一区间的初始值不一致。

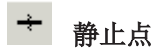

选定点被定义为静止点(边界条件: v=0, a=0)。

## 速度点

选定点被定义为速度点(边界条件:a=0)。

## ★ 转向点

选定点被定义为转向点(边界条件 v=0)。

## ■ 运动点

选定点被定义为运动点(无边界条件)。

#### $\mathbb{Z}$ 忽略点

选定点被定义为忽略点。当作为运动函数将其下载到 NC 时, 将作为忽略点对其进行传输。在显示和下载过程 中,将其作为表点忽略。可以通过设置上面四种点类型中的一种来重置该选择。

#### 开 滑动点

在不更改选定区间的情况下,将下一区间的起始位置或上一区间的结束位置设置在光标位置。 然后,可使用水平移位将该点移动到区间上。

## 删除滑动点

滑动点被删除,各区间像以前一样连接在一起。

命令

# 撤销

从轴的最后更改命令被撤销。该命令可多次使用。

# 重做

最后撤销命令被撤销,数据会相应恢复。该命令可多次使用。

## <span id="page-24-0"></span>9 示例

## <span id="page-24-1"></span>9.1 概述

以下几个简单的示例说明了创建运动图表的基本程序。

## 示例 1:

```
示例 1 [25]
```
对于旋转运动,从轴的特定线性运动将在主轴位置的指定区域内发生。

## 示例 2:

[示例 2 \[](#page-26-0)[}](#page-26-0) [27\]](#page-26-0)

对于旋转运动,应在规定的主轴位置以界定的速度经过特定的从轴位置。

## 示例 3:

[示例 3: \[](#page-27-0)▶ [28\]](#page-27-0)

对于旋转运动,从轴的特定线性运动将在主轴位置的指定区域内发生。运动没有静止。

### 示例 4:

[示例 4: \[](#page-29-0)▶ [30\]](#page-29-0)

与给定的特定运动同步。

### 示例 5:

[示例 5: \[](#page-31-0)▶ [32\]](#page-31-0) 在运动中实现静止 。

## 示例 6:

[示例 6: \[](#page-34-0)▶ [35\]](#page-34-0)

对于 rest in rest 运动,可通过以图形和交互方式改变对称性值来调整加速度。

## 示例 7:

[示例 7: \[](#page-36-0)▶ [37\]](#page-36-0)

<span id="page-24-2"></span>给定运动待修正。

## 9.2 示例 1

该简单示例说明了创建运动图表的步骤。

## 任务:

主轴0至360度旋转时,从轴需要执行以下运动。

- 1. 0 至 30 度之间静止(固定从轴)。
- 2. 150 至 240 度之间从轴从位置 20 mm 到位置 40 mm 进行线性运动。
- 3. 340 至 360 度之间静止(固定从轴)。
- 4. 其他运动区间将以限制性加加速度平稳连接上述区间。
- 在树状结构中,通过 MOTION (运动) > Tables (表格)创建主轴及其相应的从轴(参见"简 介")。
- 在树状结构中选择 Slave 1 (从轴 1) 后, 将出现图形窗口和表格窗口。
- 在图形窗口中使用 Insert Point (插入点) [▶ [22\]命](#page-21-1)令点击窗口中点的大致位置。

然后,相应值会插入到表格窗口中。

- 要将运动计划转化为运动图,现在需要添加一些信息。
- 对于第一、第三和第五区间, 我们使用 Synchronous Function (同步函数) 命令, 通过在相应区间单击 鼠标来指定在该区间进行线性运动。在第二和第四区间, Automatic Function (自动函数)命令用于实 现自动适应边界条件。
- 现在您可以使用移动命令来操控点的位置。

通过右键点击并选择 Select Graph 3 View (选择图表 3 视图),除了第一个图表窗口中的从轴位置外,还 将显示第二个图表窗口中的速度和第三个图表窗口中的加速度。

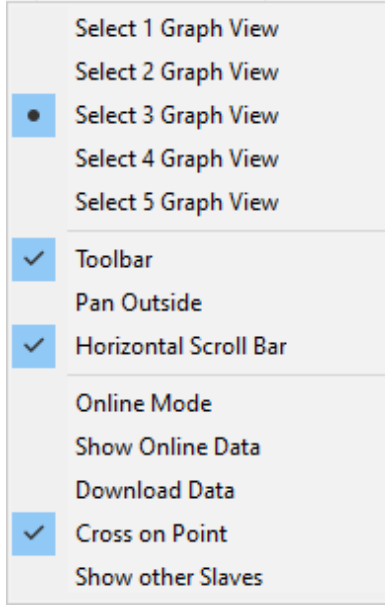

通过将鼠标置于窗口边缘并以左键点击进行移动,可以交互式地改变窗口的大小。

• 为确保实现精确定位,现在就在表格视图中输入这些值。

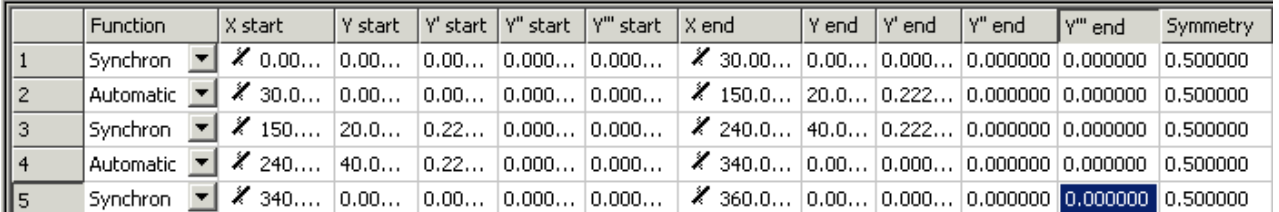

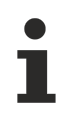

可以在 MS Excel 中使用的相同(基本)命令也可以在该表格中应用。可在每个单元格内进行剪切和 粘贴。

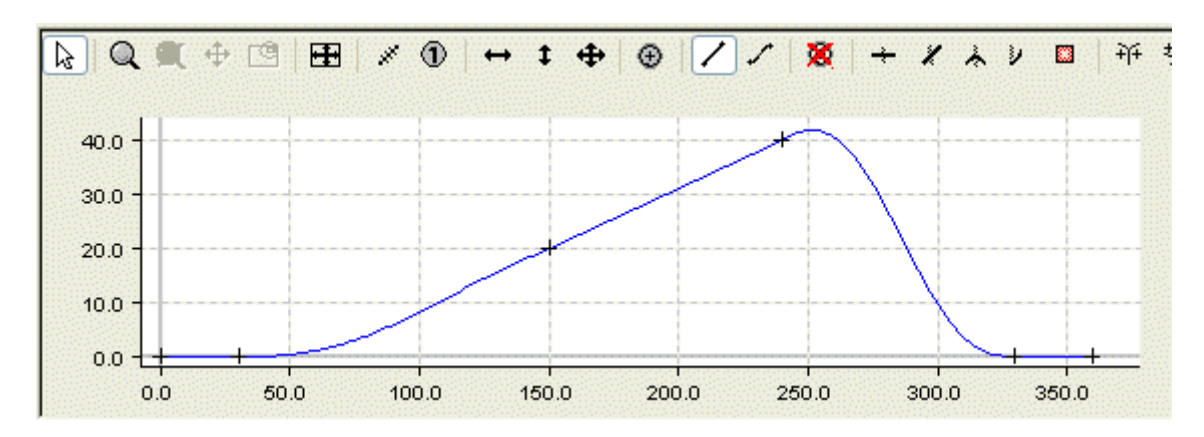

<span id="page-26-0"></span>可以在从轴的属性窗口中将创建的运动图保存为文件。

## 9.3 示例 2

下一简单示例将再次说明创建运动图的步骤 。

### 任务:

主轴0至360度旋转时,从轴需要执行以下运动。

- 1. 0 至 50 度之间静止(固定从轴)。
- 2. 在主轴位置 150 和从轴位置 45 以 -0.4 的速度运动(规范化)。
- 3. 270 至 360 度之间静止(固定从轴)。
- 在树状结构中, 通过 MOTION (运动) > Tables (表格) 创建主轴及其相应的从轴(参见"简 介")。
- 在树状结构中选择 Slave 1 (从轴 1) 后, 将出现图形窗口和表格窗口。
- 在图形窗口中使用 Insert Point (插入点) [▶ [22\]命](#page-21-1)令点击窗口中点的大致位置。

然后,相应值会插入到表格窗口中。

- 要将运动计划转化为运动图,现在需要添加一些信息。
- 对于第一和第四区间, 使用 Synchronous Function (同步函数) 命令, 通过点击相应区间来定义线性运 动。在第二和第三区间, Automatic Function (自动函数)命令用于实现自动适应边界条件。

通过右键点击并选择 Select Graph 3 View (选择图表 3 视图),除了第一个图表窗口中的从轴位置外,还 将显示第二个图表窗口中的速度和第三个图表窗口中的加速度。

• 在表格中输入 -0.4 的速度。

加速度值默认设置为零。不过,由于此时并不强制加速度过零,而是要实现无加加速度的可能轨迹,因此现在 必须要在加速度窗口以交互方式沿垂直方向移动第三点。

• 如果要控制加加速度,可以右键点击并选择 Select Graph 4 View (选择图形 4 视图), 以显示加加速 度。

示例

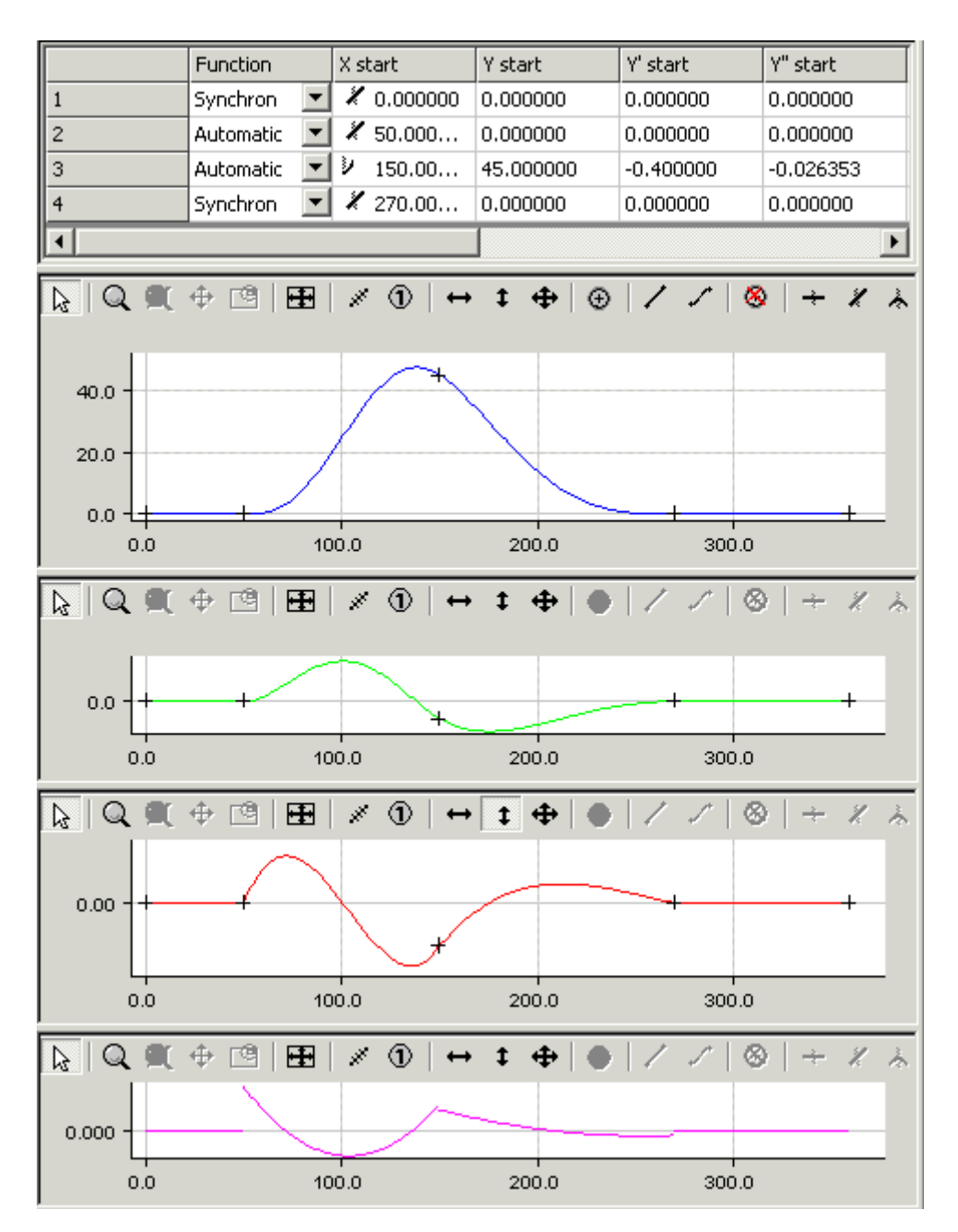

<span id="page-27-0"></span>可以在从轴的属性窗口中将创建的运动图保存为文件。

## 9.4 示例 3

下一简单示例将再次说明创建运动图的步骤 。

## 任务:

示例

主轴0至360度旋转时,从轴需要执行以下运动。

- 1. 主轴位置 140 到 240 以及从轴位置 10 时以 -0.2 的速度运动(规范化)。
- 2. 运动没有静止。
- 在树状结构中, 通过 MOTION (运动) > Tables (表格) 创建主轴及其相应的从轴(参见"简 介")。
- 在树状结构中选择 Slave 1 (从轴 1) 后, 将出现图形窗口和表格窗口。
- 在图形窗口中使用 [Insert Point\(插入点\) \[](#page-21-1)[}](#page-21-1) [22\]命](#page-21-1)令点击窗口中点的大致位置。

然后,相应值会插入到表格窗口中。

- 要将运动计划转化为运动图,现在需要添加一些信息。
- 对于第二区间, 我们使用 Synchronous Function (同步函数) 命令, 通过在该区间单击鼠标来指定要在 该区间使用线性运动。在第一和第三区间, Automatic Function (自动函数)命令用于实现自动适应边 界条件。
- 现在您可以使用移动命令来操控点的位置。

通过右键点击并选择 Select Graph 3 View (选择图表 3 视图),除了第一个图表窗口中的从轴位置外,还 将显示第二个图表窗口中的速度和第三个图表窗口中的加速度。

在[主轴 \[](#page-12-0)▶ [13\]属](#page-12-0)性中定义了其为旋转轴。由于开始位置对应主轴最小值,而终止位置对应主轴最大值,因此 图表结尾的一阶和二阶导数设置为等于开始时的导数。仍然可以在其窗口中以交互方式(垂直移位)调整开始 时的速度和加速度。

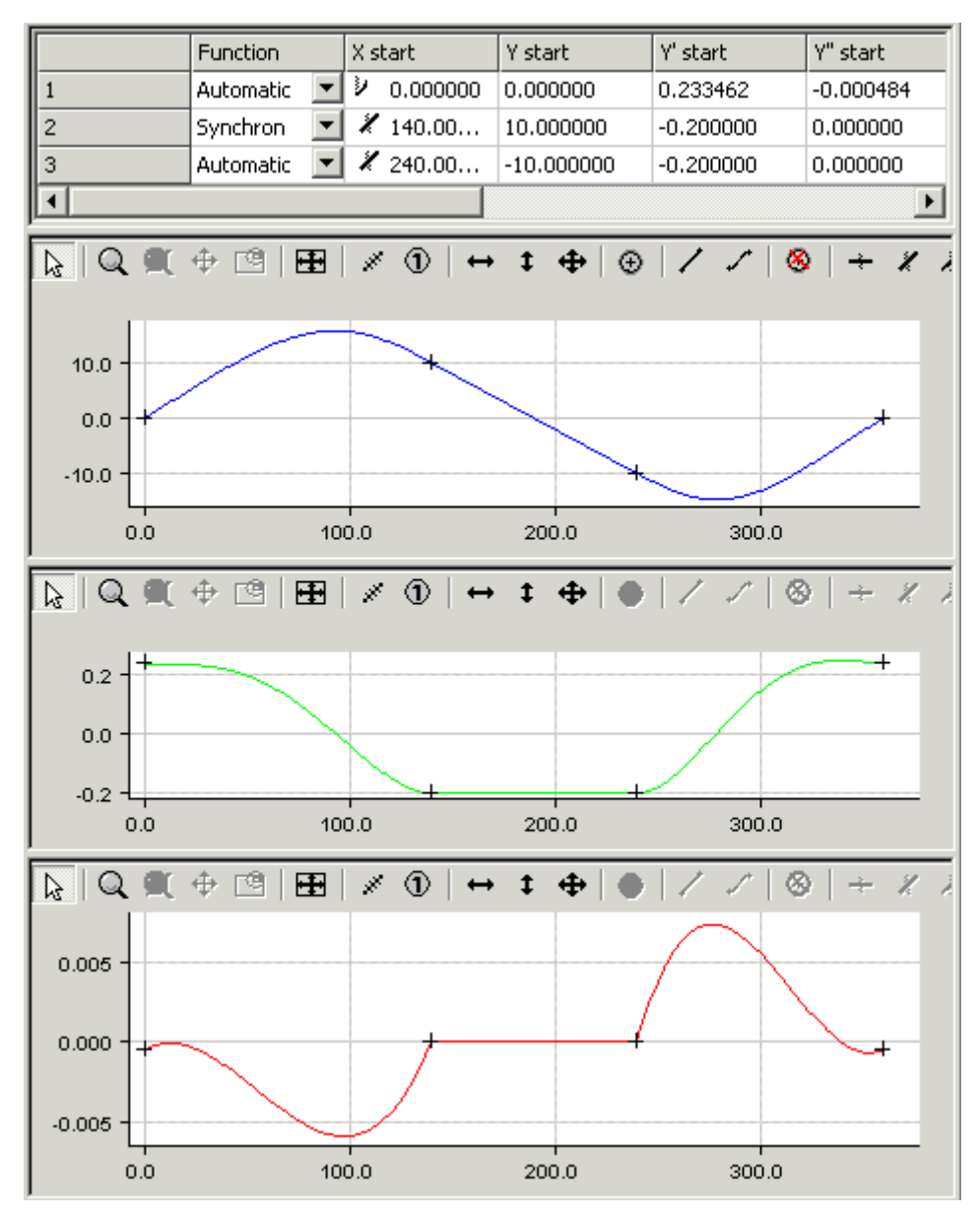

- 保存数据。
- 激活配置。
- 重新启动 TwinCAT 3。

现在可以通过右键点击并选择 Select Graph 2 View (选择图表 2 视图)来显示在线数据。 它们以相同颜色的虚线显示。

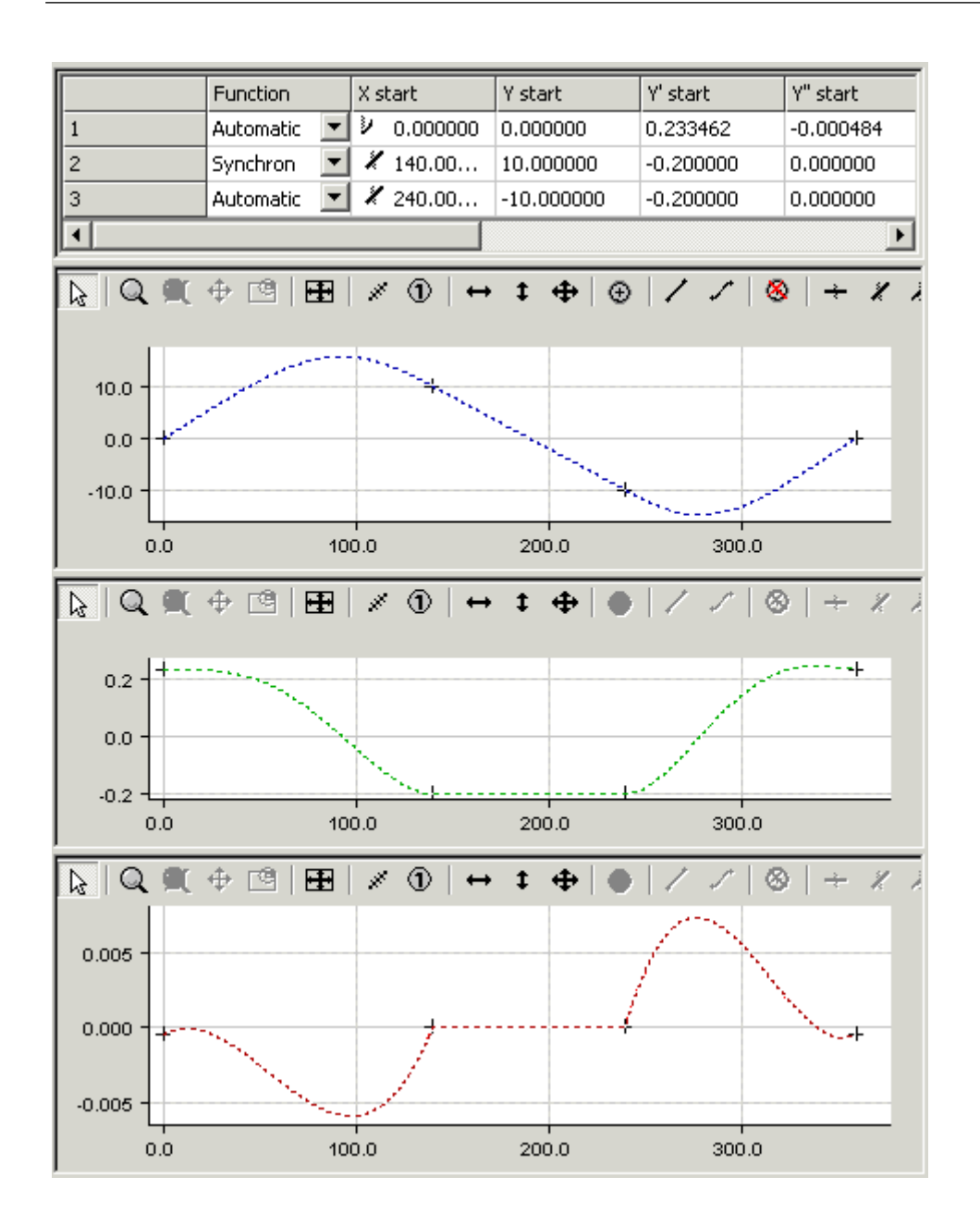

## <span id="page-29-0"></span>9.5 示例 4

该简单示例说明了创建运动图表的步骤。

## 任务:

主轴0至360度旋转时,从轴需要执行以下运动。

- 1. 0 至 30 度之间静止(固定从轴)。
- 2. 与指定运动同步(分别从主轴位置 100 和从轴位置 10 到位置 200 和 90,使用八阶多项式运动函 数)。
- 3. 300 至 360 度之间静止(固定从轴)。
- 在树状结构中, 通过 MOTION (运动) > Tables (表格) 创建主轴及其相应的从轴(参见"简 介")。
- 在树状结构中选择 Slave 1 (从轴 1) 后, 将出现图形窗口和表格窗口。
- 在图形窗口中使用 Insert Point (插入点) [▶ [22\]命](#page-21-1)令点击窗口中点的大致位置。

然后,相应值会插入到表格窗口中。

• 要将运动计划转化为运动图,现在需要添加一些信息。

- 对于第一、第三和第五区间, 我们使用 Synchronous Function (同步函数) 命令, 通过在相应区间单击 鼠标来指定在该区间进行线性运动。在第二和第四区间, Automatic Function (自动函数)命令用于实 现自动适应边界条件。
- 现在您可以使用移动命令来操控点的位置。

通过右键点击并选择 Select Graph 3 View (选择图表 3 视图), 除了第一个图表窗口中的从轴位置外, 还 将显示第二个图表窗口中的速度和第三个图表窗口中的加速度。

使用 Slide point (滑动点) 命令, 在第三区间的前半部分选择一个点, 将第二区间的终止点置于第三区间的 函数图上。使用 Slide point (滑动点) 命令, 在第三区间的后半部分选择一个点, 将第四区间的开始点置于 第三部分的函数图上。

- 在表格中为第三区间设置主轴和从轴位置。
- 将组合框中的函数类型更改为 polynomial8。
- 然后设置第一和第五区间的主轴和从轴位置。

可以通过垂直移位将第三区间的终止点或第四区间的开始点移动到第三区间。

一阶导数和二阶导数会自动调整。

带滑动点的凸轮盘不能作为运动函数传输至 NC。

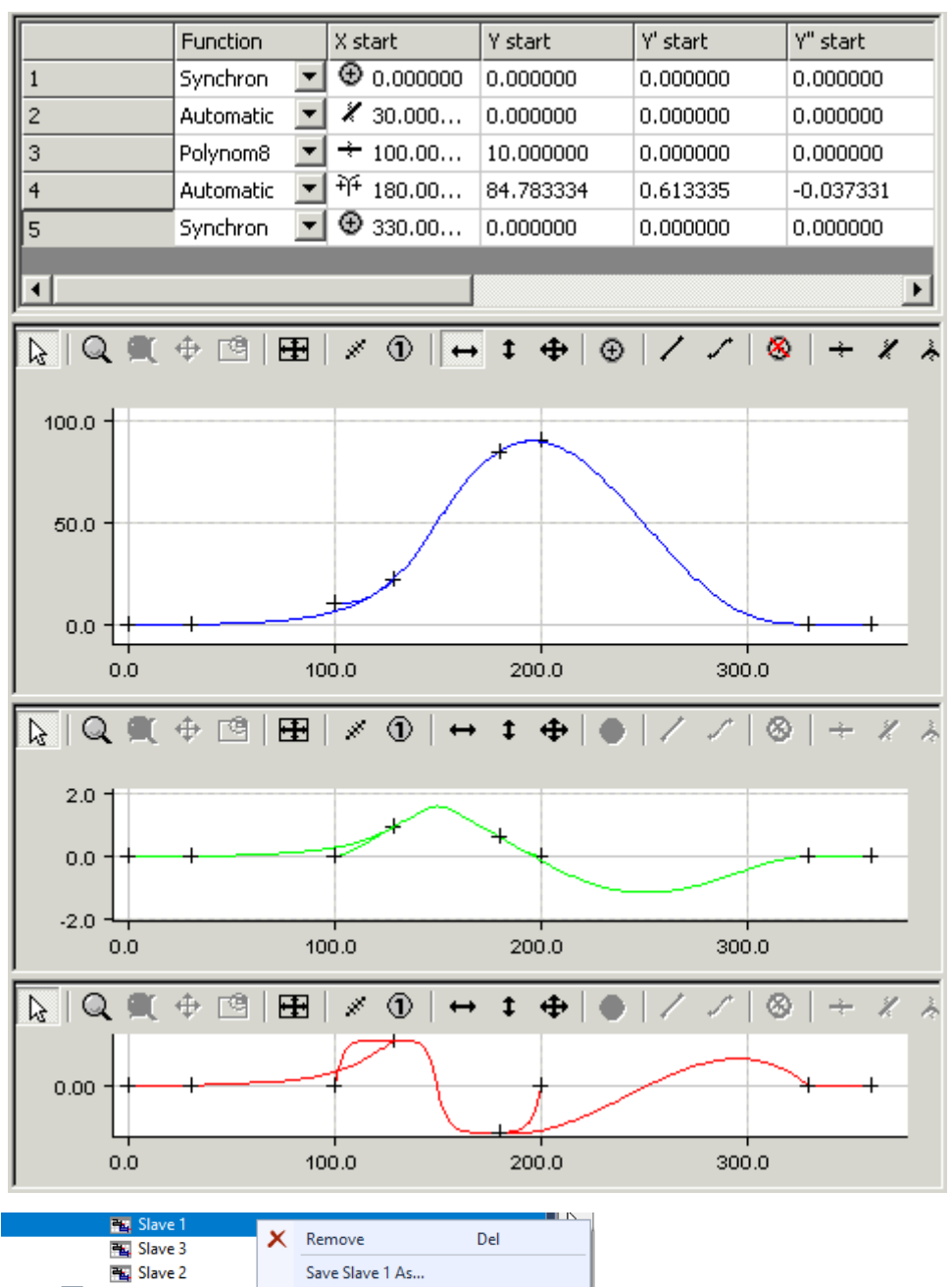

**Ti** Objects Change Id... ▶ 亩 Axes Disable **ET PLC** 右键点击树状视图中的从轴,选择 Save Slave... (保存从轴 ……), 从而将运动图的数据保存至导出文件

## 9.6 示例 5

该简单示例说明了创建运动图表的步骤。

## 任务:

主轴0至360度旋转时,从轴需要执行以下运动。

<span id="page-31-0"></span>(\*.xti)。可在 master(主轴)项下再次导入这些数据。

- 1. 0 至 20 度之间静止(固定从轴)。
- 2. 从轴在位置 100 处转 180度。
- 3. 340 至 360 度之间静止(固定从轴)。

- 在树状结构中, 通过 MOTION (运动) > Tables (表格) 创建主轴及其相应的从轴(参见"简 介")。
- 在树状结构中选择 Slave 1 (从轴 1) 后, 将出现图形窗口和表格窗口。
- 在图形窗口中使用 Insert Point (插入点) [▶ [22\]命](#page-21-1)令点击窗口中点的大致位置。

然后,相应值会插入到表格窗口中。

- 要将运动计划转化为运动图,现在需要添加一些信息。
- 对于第一和第四区间, 使用 Synchronous Function (同步函数) 命令, 通过点击相应区间来定义线性运 动。
- 在表格的第二区间, 选择从静止到转动的梯形加速度函数类型 (AccTrapezoid RT: Rest in Turn), 并 在第三区间选择从转动到静止的梯形加速度函数类型 (AccTrapezoid\_TR)。

通过右键点击并选择 Select Graph 3 View (选择图表 3 视图),除了第一个图表窗口中的从轴位置外,还 将显示第二个图表窗口中的速度和第三个图表窗口中的加速度。

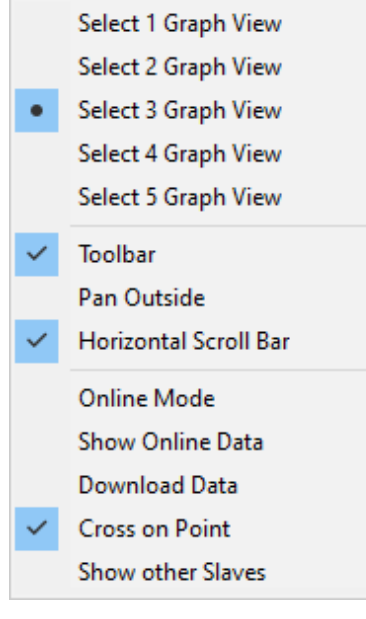

通过将鼠标置于窗口边缘并以左键点击进行移动,可以交互式地改变窗口的大小。

• 为确保实现精确定位,现在就在表格视图中输入这些值。

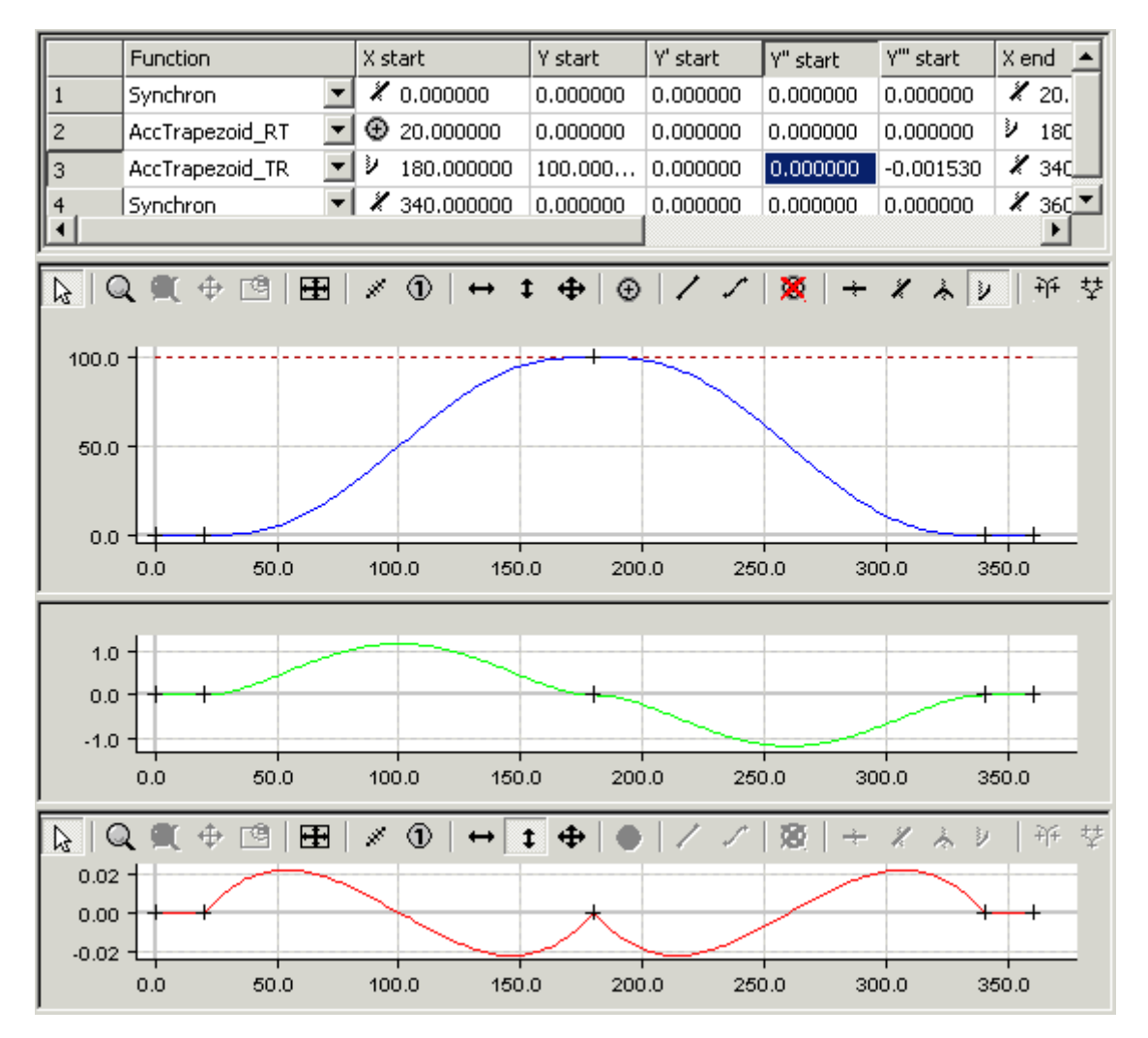

由于点 (180,100) 的边界条件仍然是二阶导数为零,因此得到了上图所示的显示结果。

但在这里,由于梯形加速度无法满足这些边界条件,该函数仍使用 5 阶多项式。

如果现在在加速度图中转向的主轴位置上以交互方式向负方向移动点,则可以从某一定义的加速度k开始使用 梯形加速度。

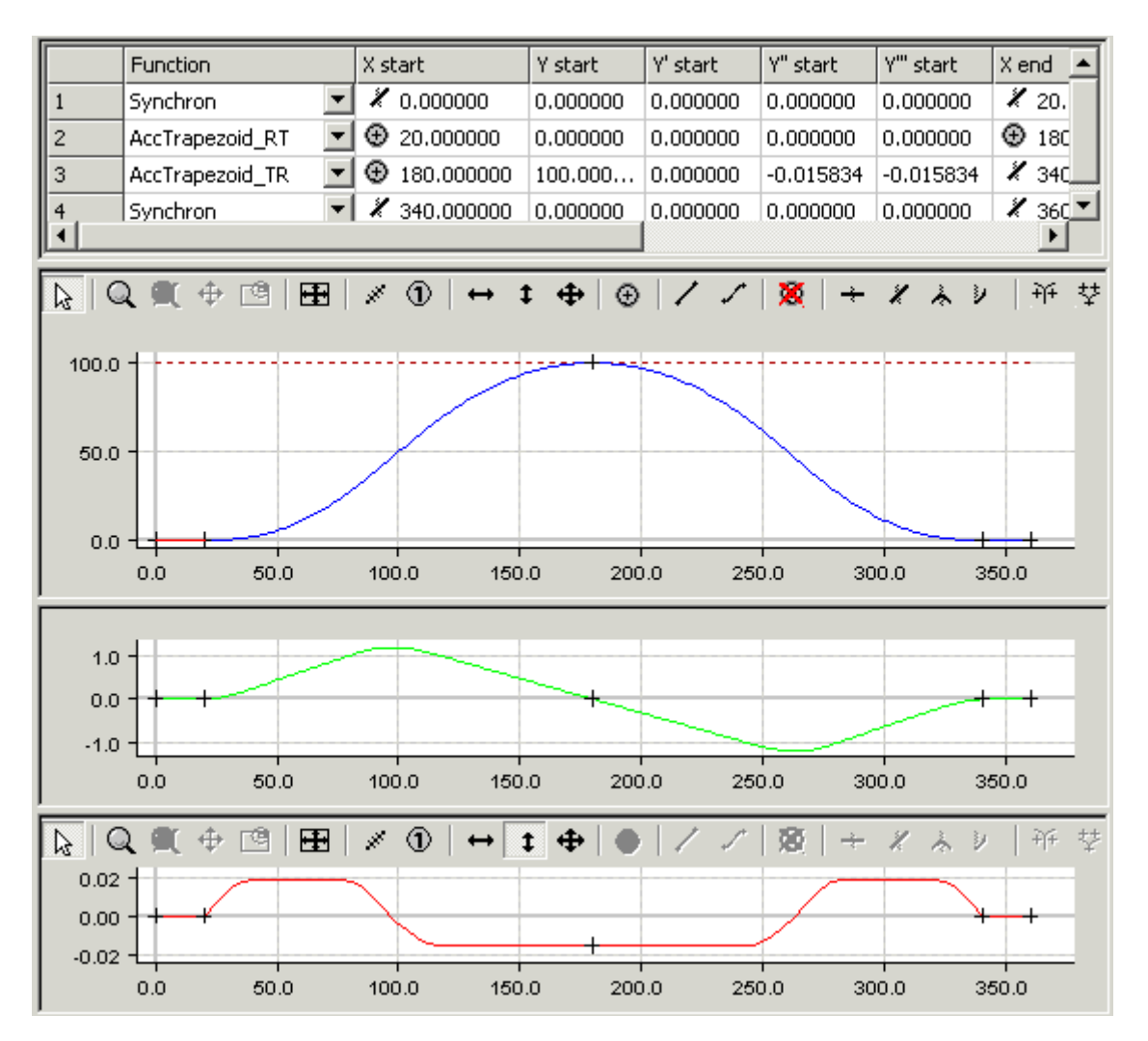

<span id="page-34-0"></span>可通过交互方式进一步操控转向点处的加速度。

## 9.7 示例 6

该简单示例说明了创建运动图表的步骤。

## 任务:

主轴0至360度旋转时,从轴需要执行以下运动。

- 1. 0 至 20 度之间静止(固定从轴)。
- 2. 170 度至190 度从轴位置为 100 的其余部分将与 8 阶多项式相关联。
- 3. 340 至 360 度之间静止(固定从轴)。
- 在树状结构中, 通过 MOTION (运动) > Tables (表格) 创建主轴及其相应的从轴(参见"简 介")。
- 在树状结构中选择 Slave 1 (从轴 1) 后, 将出现图形窗口和表格窗口。
- 在图形窗口中使用 Insert Point (插入点) [▶ [22\]命](#page-21-1)令点击窗口中点的大致位置。

然后,相应值会插入到表格窗口中。

- 要将运动计划转化为运动图,现在需要添加一些信息。
- 对于第一、第三和第五区间, 我们使用 Synchronous Function (同步函数) 命令, 通过在相应区间单击 鼠标来指定在该区间进行线性运动。在第二和第四区间,函数类型在表格中被定义为 8 阶多项式。
- 在表格的第二区间,选择从静止到转动的梯形加速度函数类型 (AccTrapezoid\_RT: Rest in Turn),并 在第三区间选择从转动到静止的梯形加速度函数类型 (AccTrapezoid\_TR)。

通过右键点击并选择 Select Graph 3 View (选择图表 3 视图),除了第一个图表窗口中的从轴位置外,还 将显示第二个图表窗口中的速度和第三个图表窗口中的加速度。

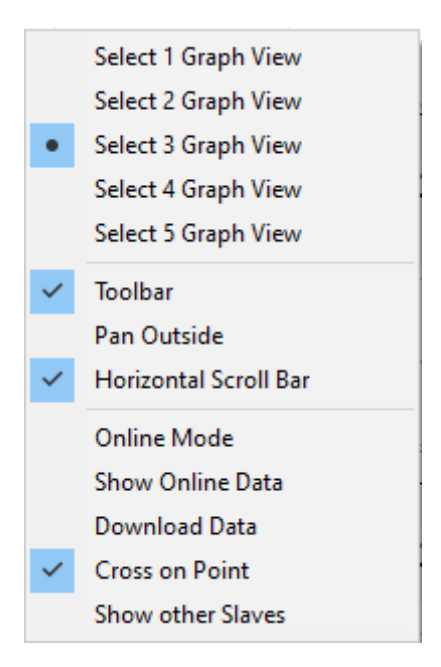

通过将鼠标置于窗口边缘并以左键点击进行移动,可以交互式地改变窗口的大小。

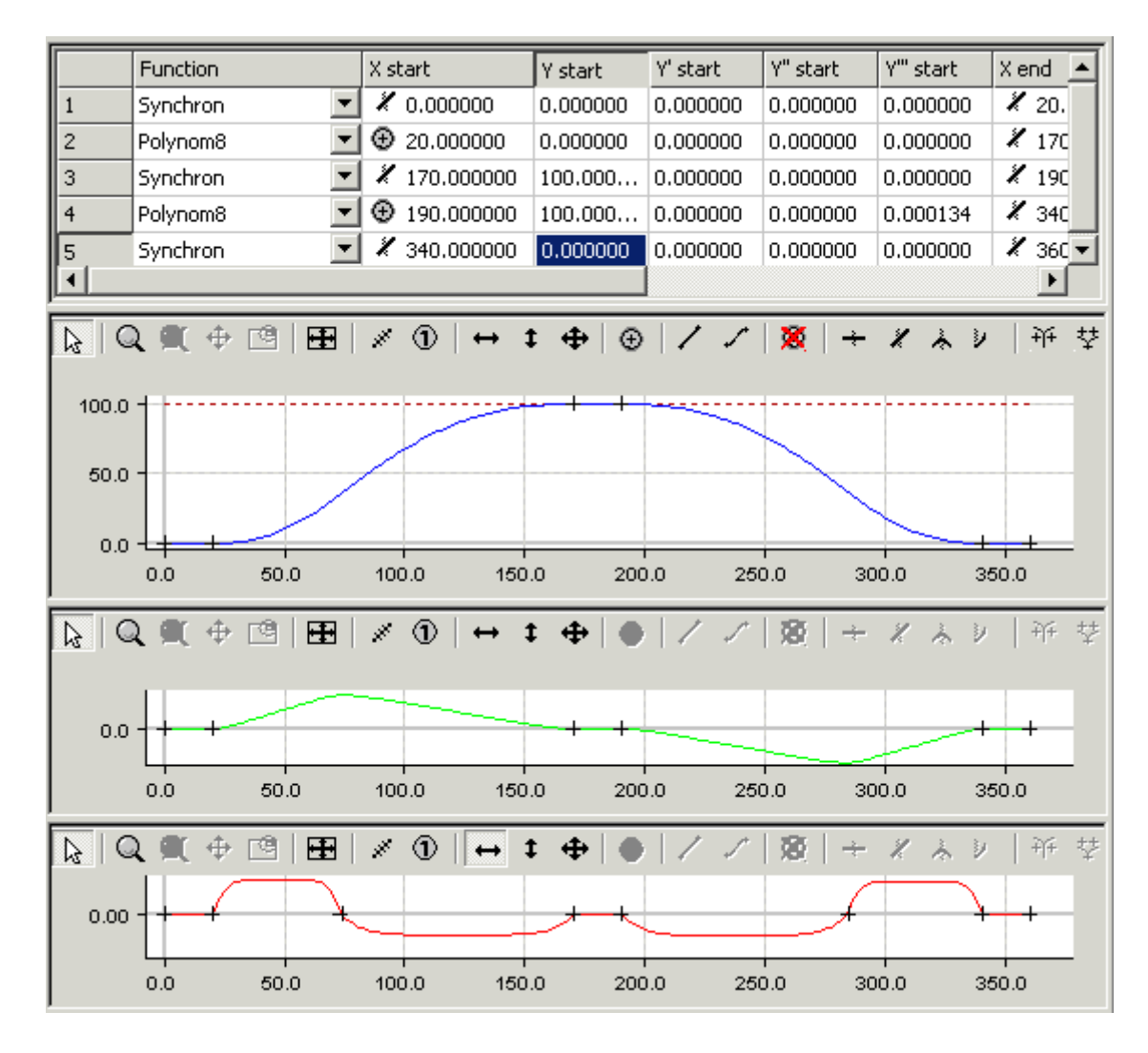

• 为确保实现精确定位,现在就在表格视图中输入这些值。

在加速度图中,过零处的点现在也可见。它们可以水平移位,从而改变对称性值。这样就可以交互式地调整正 负加速度。

不过,该选项仅适用于 rest in rest 运动规律 (Polynomial3、Polynomial5、Polynomial8、Sineline、 ModSineline、Bestehorn、AccTrapezoid),这些规律没有其他参数需要更改。

## <span id="page-36-0"></span>9.8 示例 7

这个简单示例演示了导入和修改 CSV 文件的过程 。

### 任务:

- ✔ 通过 CSV 文件导入的给定运动 需要在主轴上增加0至360度的点,并根据需要进行修正。
- 1. 在树状结构中通过 MOTION (运动) > Tables (表格) 创建主轴及其相应的从轴(参见 [简介](#page-6-0)  $[$   $\rightarrow$   $7]$   $\rightarrow$
- 2. 点击从轴属性窗口中的 Import (导入)按钮。
- 3. 在对话框中选择所需的 CSV 文件并确认处理。
- 4. 在树状结构中选择相应的从轴。

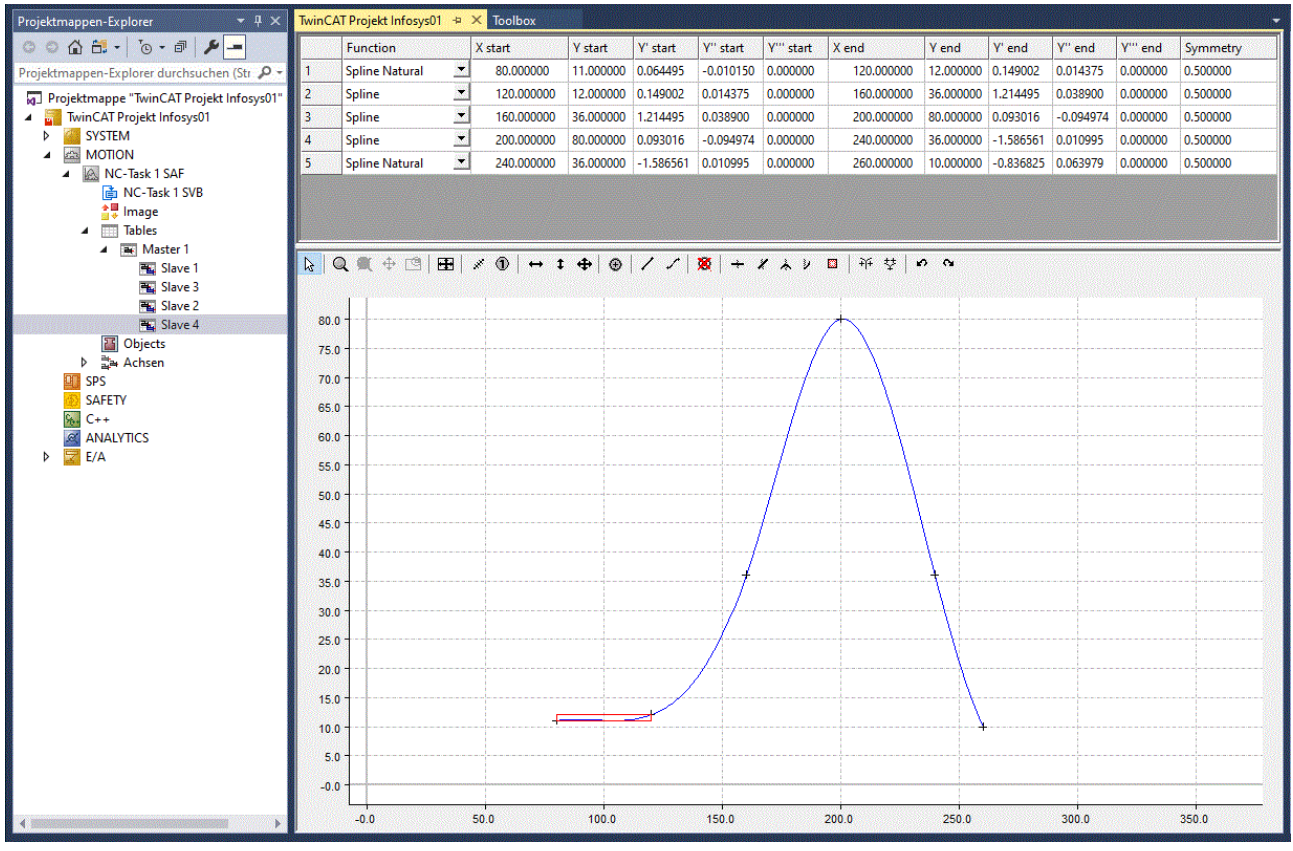

ð 导入的图形显示在图形窗口和表格窗口中。

✔ 两个区间(第一行和最后一行)的函数类型均设置为 Function selection (函数选择) > Automatic (自动)。

- 1. 使用 命令在大约 (0,0) 的位置插入开始点,在 (360,0) 处插入终止点。
- 2. 在表格"X Start (X 开始)"和"Y Start (Y 开始)"栏的第一行设置 (0,0) 的确切值。
- 3. 将"X End"(X 终止)"栏(360.0)和"Y End"(Y 终止)栏(0.0)底行中的最后一个点修正为确切 值。

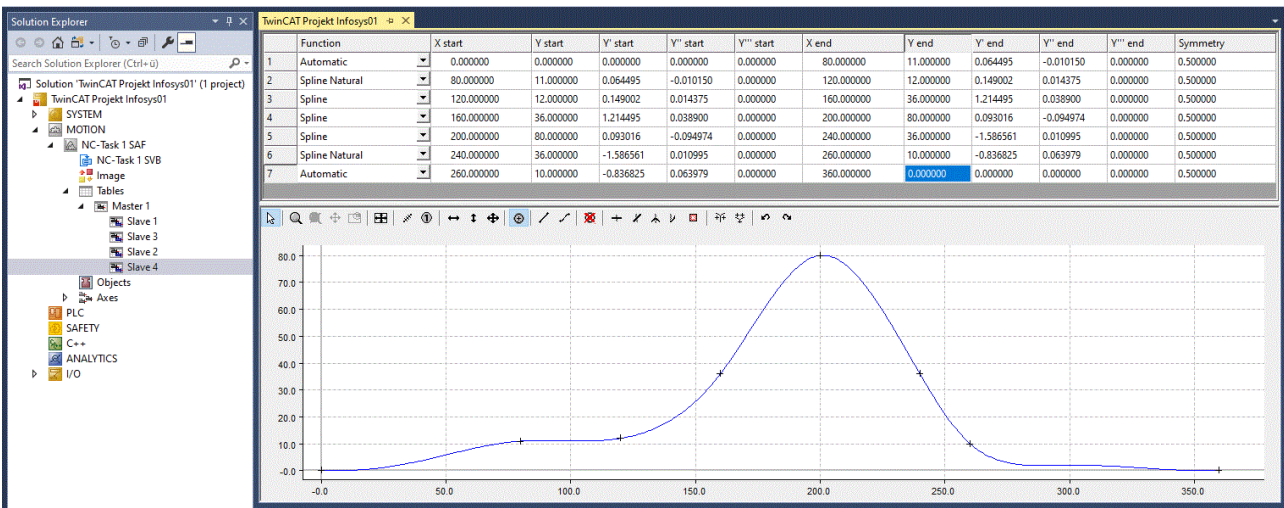

ð 根据需要在图形中添加更多点。

更多信息: [www.beckhoff.com/te1510](https://www.beckhoff.com/te1510)

Beckhoff Automation GmbH & Co. KG Hülshorstweg 20 33415 Verl Germany 电话号码: +49 5246 9630 [info@beckhoff.com](mailto:info@beckhoff.com?subject=TE1510) [www.beckhoff.com](https://www.beckhoff.com)

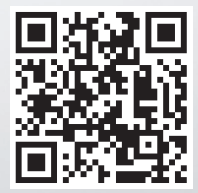